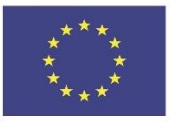

Co-funded by the Erasmus+ Programme of the European Union

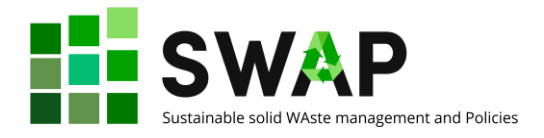

# **SW** Sustainable solid WAste management and Policies

# **คู่มือผู้ออกแบบหลักสูตร**

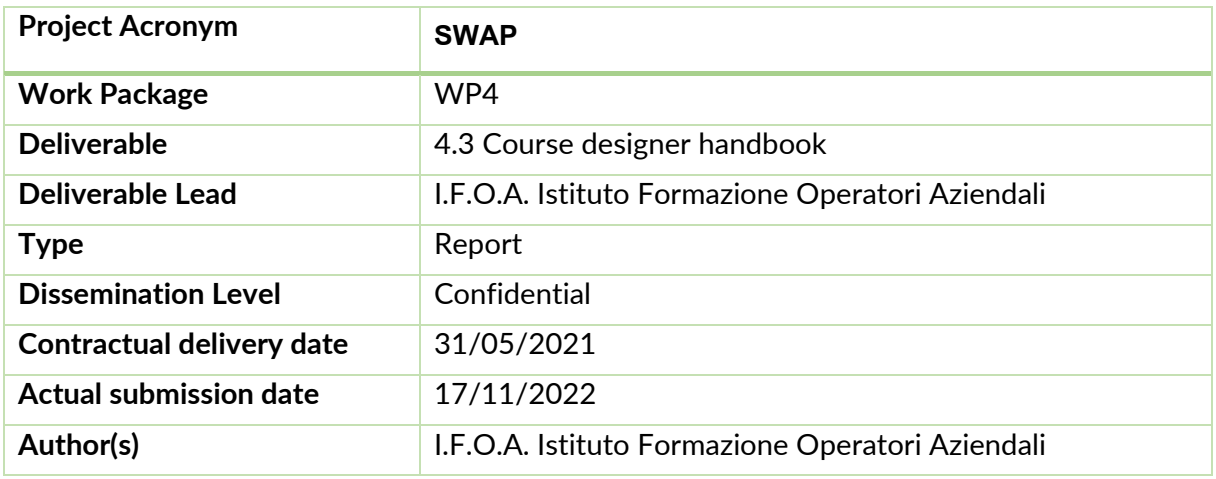

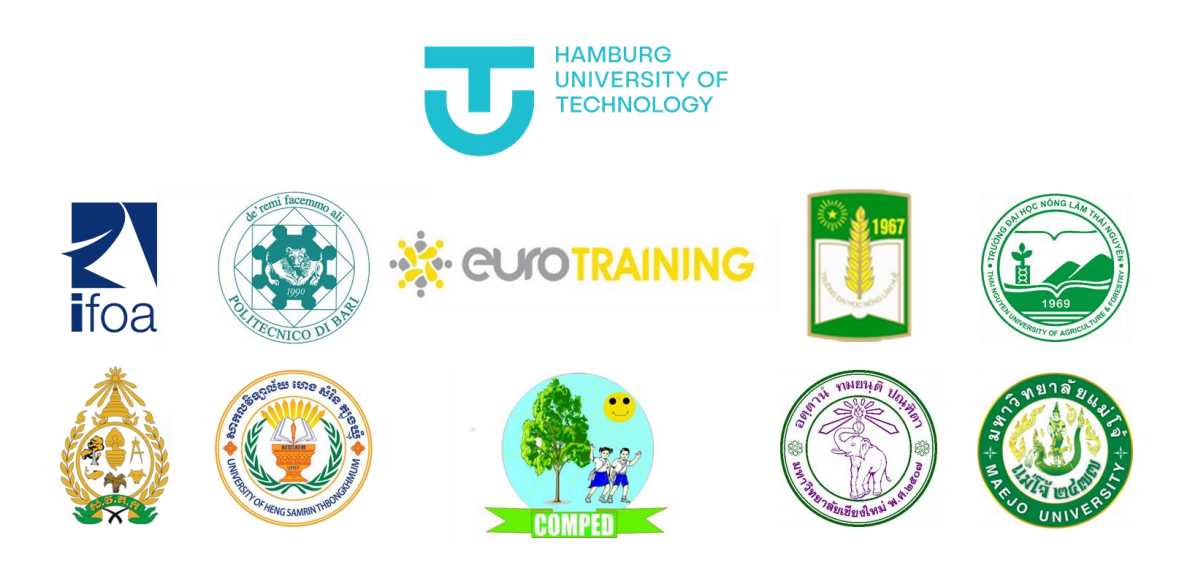

#### Versions

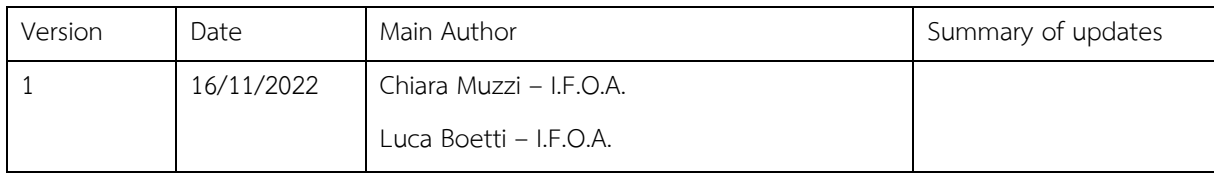

หน้าที่ | 1 4.3 คู่มือผู้ออกแบบหลักสูตร

The European Commission's support for the production of this publication does not constitute an endorsement of the contents, which reflect the views only of the authors, and the Commission cannot be held responsible for any use which may be made of the information contained therein.

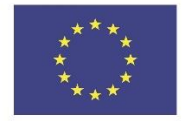

Co-funded by the<br>Erasmus+ Programme<br>of the European Union

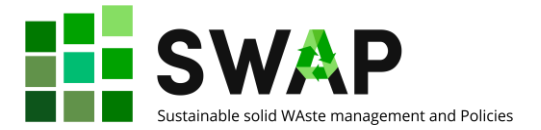

หน้าที่ | 2 4.3 คู่มือผู้ออกแบบหลักสูตร

The European Commission's support for the production of this publication does not constitute an endorsement of the contents, which reflect the views only of the authors, and the Commission cannot be held responsible for any use which may be made of the information contained therein.

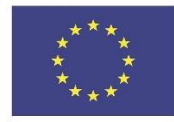

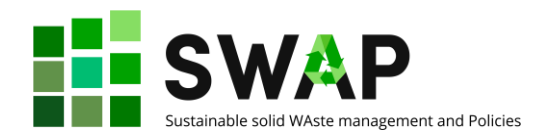

# สารบัญ

<span id="page-2-0"></span>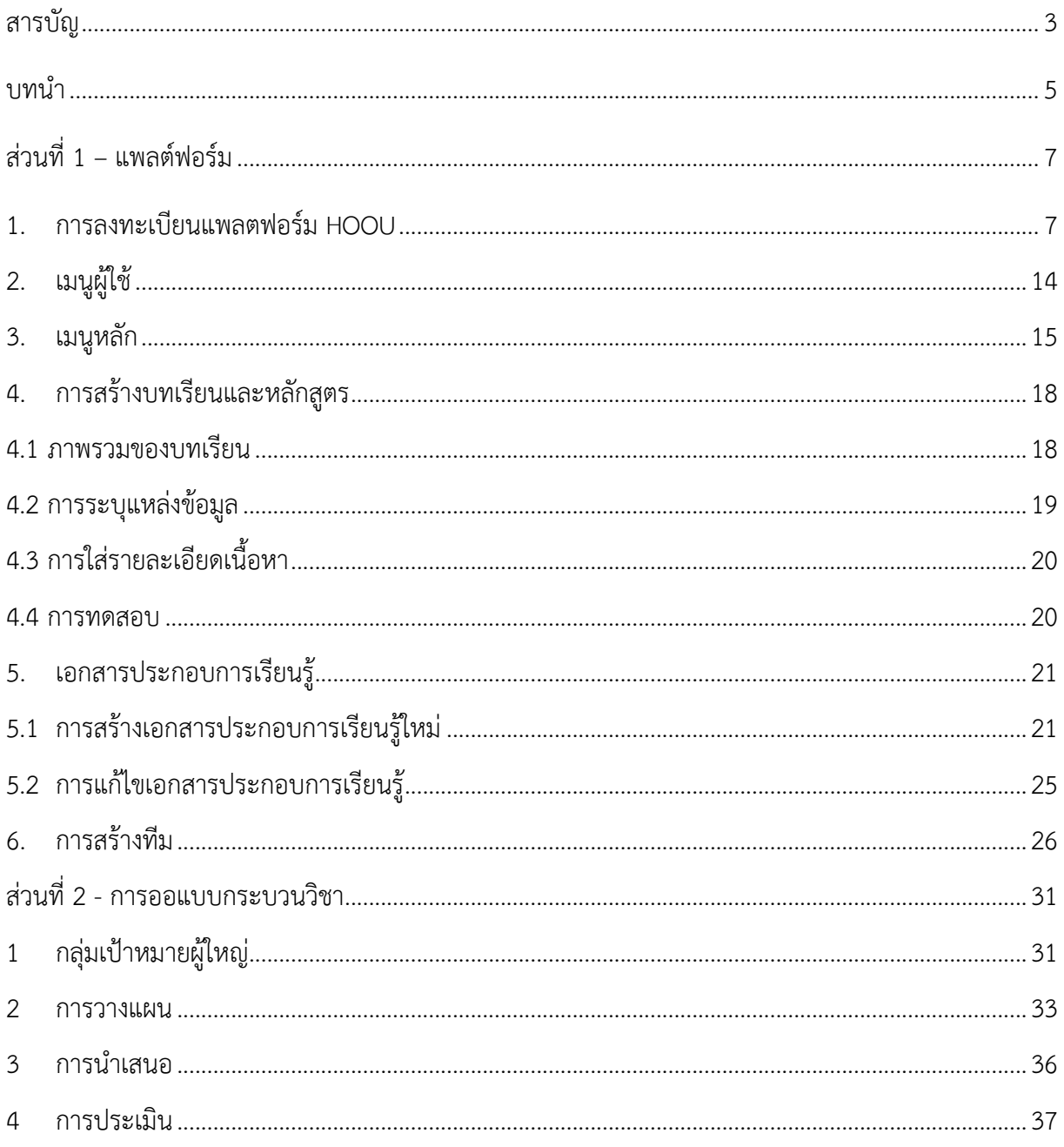

ี 4.3 คู่มือผู้ออกแบบหลักสูตร

The European Commission's support for the production of this publication does not constitute an endorsement of the contents, which reflect the views only of the authors, and the Commission cannot be held responsible for any use which may be made of the information contained therein.

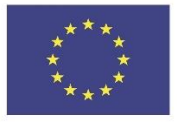

Co-funded by the<br>Erasmus+ Programme<br>of the European Union

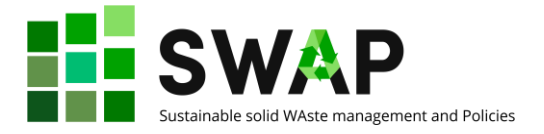

หน้าที่ | 4 4.3 คู่มือผู้ออกแบบหลักสูตร

The European Commission's support for the production of this publication does not constitute an endorsement of the contents, which reflect the views only of the authors, and the Commission cannot be held responsible for any use which may be made of the information contained therein.

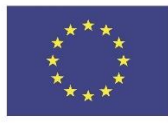

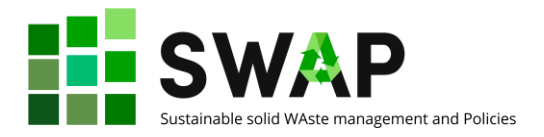

#### <span id="page-4-0"></span>**บทนำ**

คู่มือฉบับนี้ประกอบด้วย 2 ส่วน

หลักสูตรการฝึกอบรมและเนื้อหาทั้งหมดที่พัฒนาโดยโครงการ SWAP ถูกจัดทำไว้ในรูปแบบของการ จัดการเรียนการสอนผ่านระบบออนไลน์บนแพลตฟอร์ม HOOU (Hamburg Open Online University elearning platform) ในส่วนที่ 1 ของคู่มือฉบับนี้อธิบายวิธีการใช้งานแพลตฟอร์มให้แก่ผู้สอน ภาษาที่ใช้ใน แพลตฟอร์มประกอบด้วย ภาษาเยอรมัน ซึ่งเป็นภาษาหลักที่ใช้บนหน้าจอแสดงผลเชื่อมต่อกับผู้ใช้งาน (user interface) และภาษาอังกฤษ ซึ่งจะถูกใช้เป็นภาษาหลักในเนื้อหาของเอกสารประกอบการเรียนรู้

ในส่วนที่ 2 ของคู่มือฉบับนี้กล่าวถึงข้อแนะนำในการออกแบบและวางแผนบทเรียน ที่ได้มาจาก ประสบการณ์การสร้างบทเรียนที่ผ่านมา โดยหวังว่าจะเป็นประโยชน์แก่ผู้สอนที่ยังไม่เคยมีประสบการณ์การ สร้างบทเรียนบนระบบการเรียนการสอนรูปแบบออนไลน์ หรือ Open Online Learning Management System - OOLMS

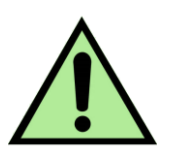

คู่มือฉบับนี้จัดทำเพื่ออำนวยความสะดวกให้แก่ผู้สอน ทั้งนี้ผู้สอนควรผ่านการทดลองใช้งานแพลตฟอร์ม HOOU เบื้องต้นเพื่อทำความคุ้นเคยกับแพลตฟอร์มก่อน และขอแนะนำให้ผู้สอนศึกษารายละเอียด วิธีการใช้งานแพลตฟอร์ม HOOU จากคู่มือผู้ใช้ OOLMS (deliverable 4.2) ก่อนอ่านคู่มือฉบับนี้

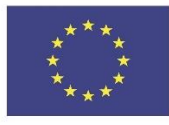

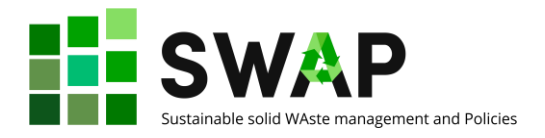

# <span id="page-6-0"></span>**ส่วนที่ 1 – แพลต์ฟอร์ม**

# <span id="page-6-1"></span>**1. การลงทะเบียนแพลตฟอร์ม HOOU**

ขั้นตอนแรกให้ท่านเข้าระบบ ไปที่ <https://www.hoou.de/> ท่านอาจเลือกใช้เครื่องมือแปลภาษาที่มี บริการบนอินเตอร์เน็ตเบราว์เซอร์ของท่านในแปลจากภาษาเยอรมันมาเป็นภาษาไทยเพื่อความสะดวกในการใช้ งาน ดังแสดงในรูปที่ 1

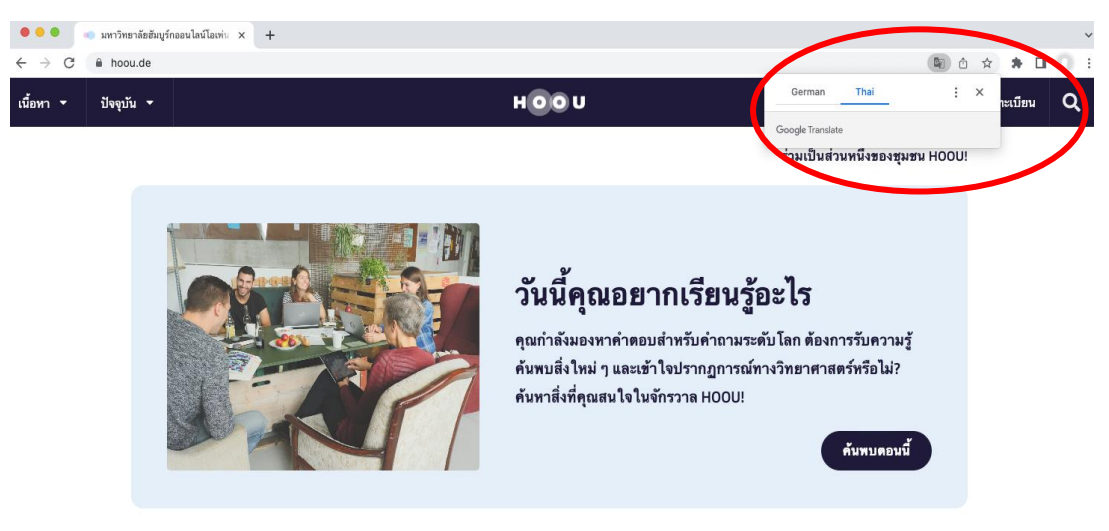

รูป 1 ภาพหน้าจอเมื่อใช้เครื่องมือแปลภาษาจากเยอรมันเป็นภาษาไทย

หากท่านไม่มีเครื่องมือแปลภาษาบนอินเตอร์เน็ตเบราว์เซอร์ของท่าน ท่านสามารถศึกษาขั้นตอนการ ใช้งานแพลตฟอร์มได้ตามรายละเอียดด้านล่าง

กรณีที่หน้าจอปรากฏหน้าต่างคุ้กกี้ ดังแสดงในรูป 2 ให้เลือก "Alles akzeptieren" หากท่านต้องการ ยอมรับทั้งหมด หรือเลือก "Alles ablehnen" หากท่านต้องการปฏิเสธ

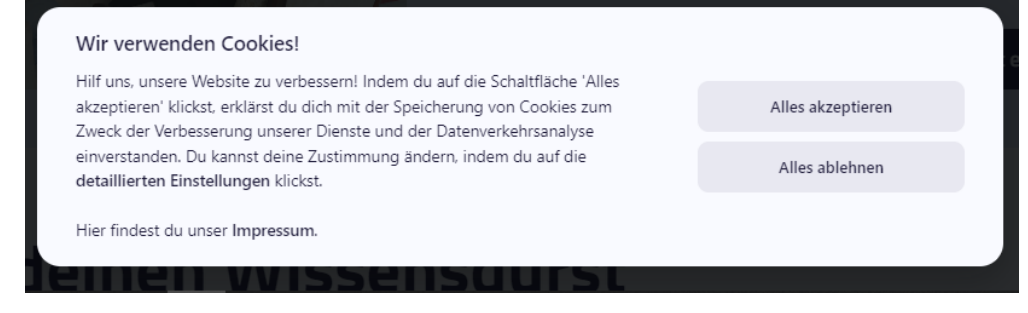

รูป 2 ภาพหน้าต่างคุ้กกี้

หน้าที่ | 7 4.3 คู่มือผู้ออกแบบหลักสูตร

The European Commission's support for the production of this publication does not constitute an endorsement of the contents, which reflect the views only of the authors, and the Commission cannot be held responsible for any use which may be made of the information contained therein.

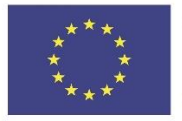

Inf

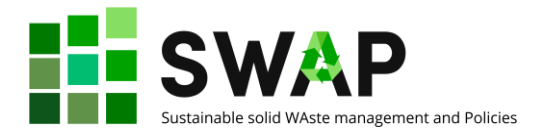

กดเลือก **"Anmelden" ที่มุมขวาบนของหน้าจอ** (รูป 3) เพื่อเข้าสู่ขั้นตอนลงทะเบียน

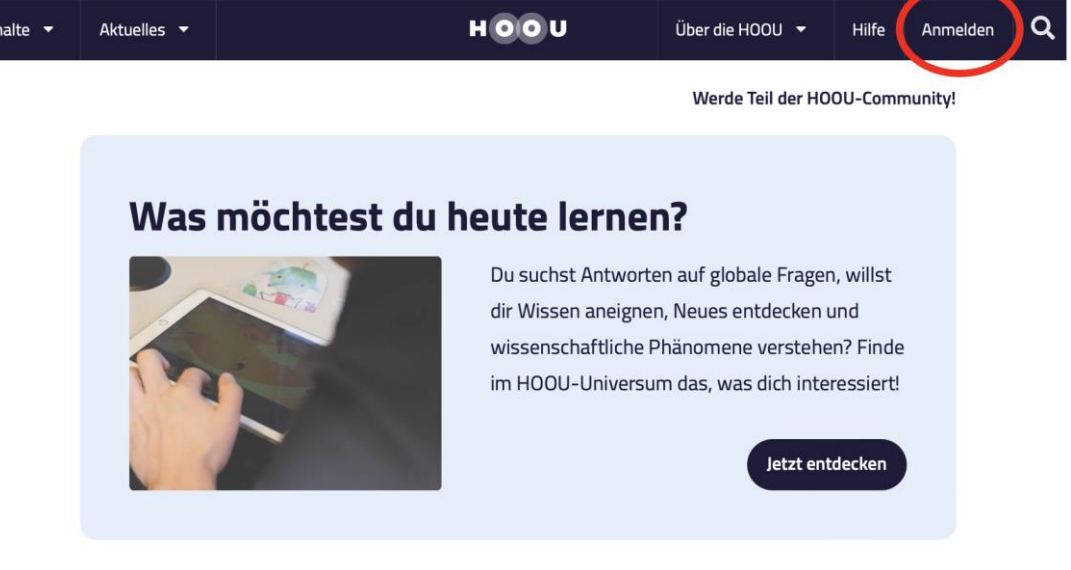

รูป 3 ภาพหน้าจอการเข้าสู่ขั้นตอนการลงทะเบียน

จากนั้นให้กด "registrieren" เพื่อลงทะเบียน ดังแสดในรูป 4 และกรอกข้อมูลอีเมล์ และรหัสผ่านดัง แสดงในรูป 5

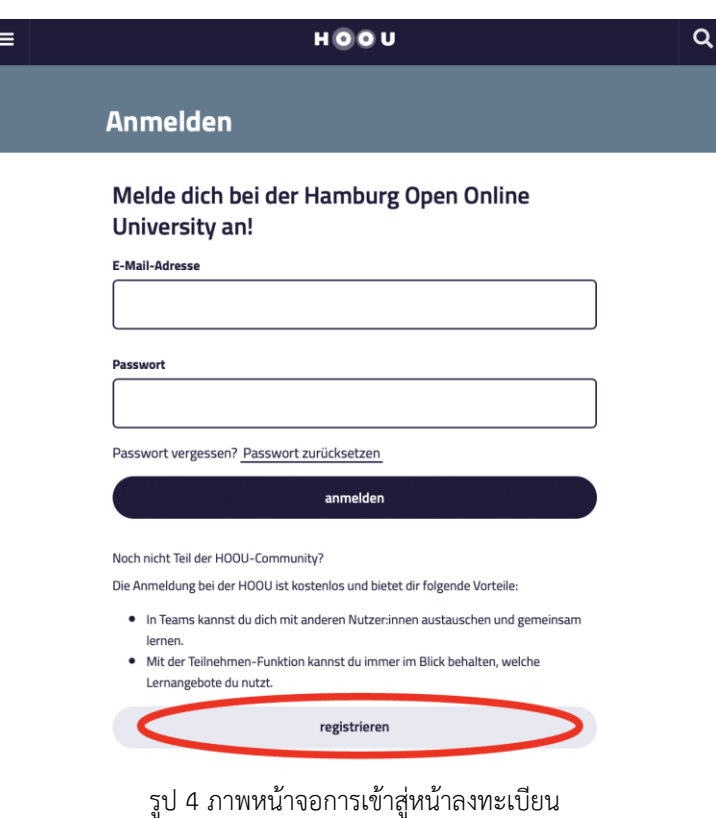

หน้าที่ | 8 4.3 คู่มือผู้ออกแบบหลักสูตร

The European Commission's support for the production of this publication does not constitute an endorsement of the contents, which reflect the views only of the authors, and the Commission cannot be held responsible for any use which may be made of the information contained therein.

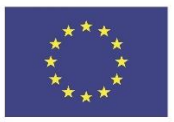

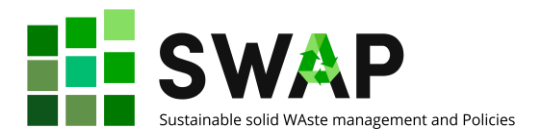

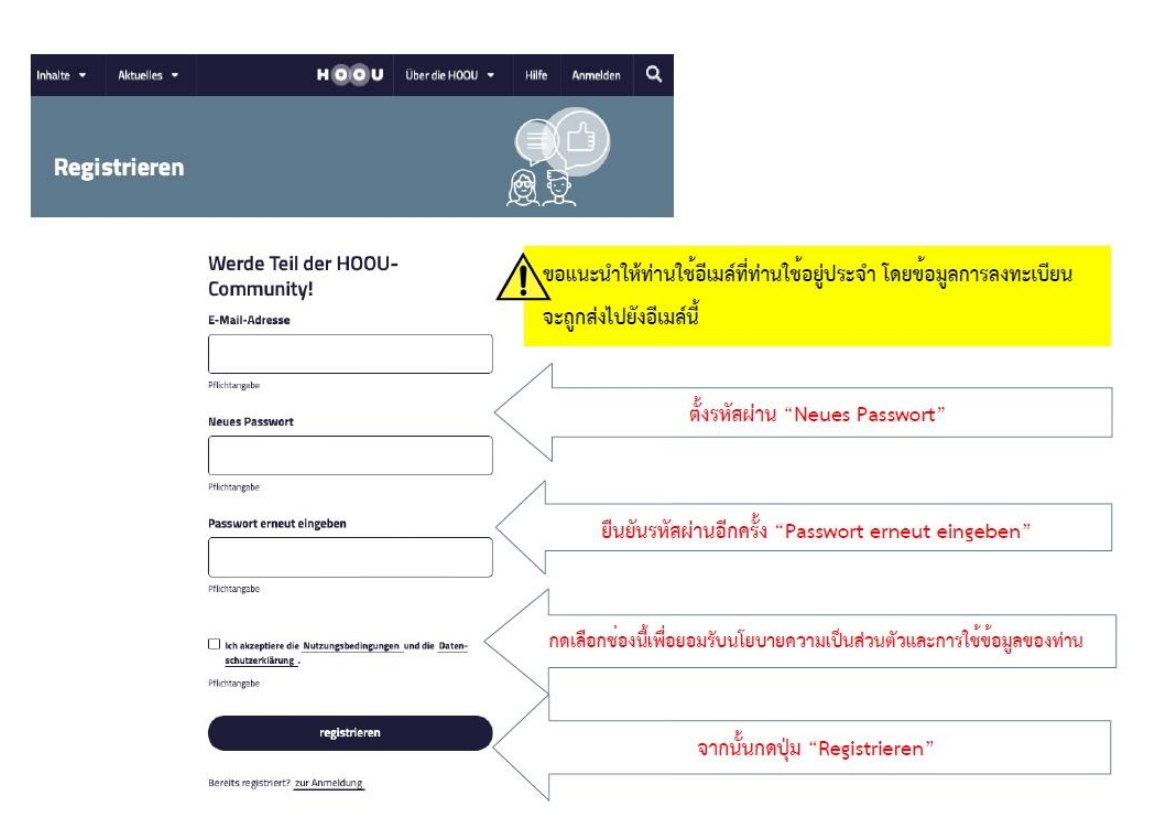

รูป 5 ภาพหน้าจอการกรอกข้อมูลเพื่อลงทะเบียนเข้าใช้งาน

หลังจากท่านกรอกข้อมูลและกด "Registrieren" จะปรากฏหน้าต่างแสดงข้อความ "ยินดีต้อนรับสู่ แพลตฟอร์ม และคำเชิญให้ท่านเข้าไปตรวจสอบอีเมล์ที่ท่านใช้สมัครลงทะเบียนเพื่อกดยืนยันการสมัครอีก ครั้ง" ดังแสดงในรูป 6

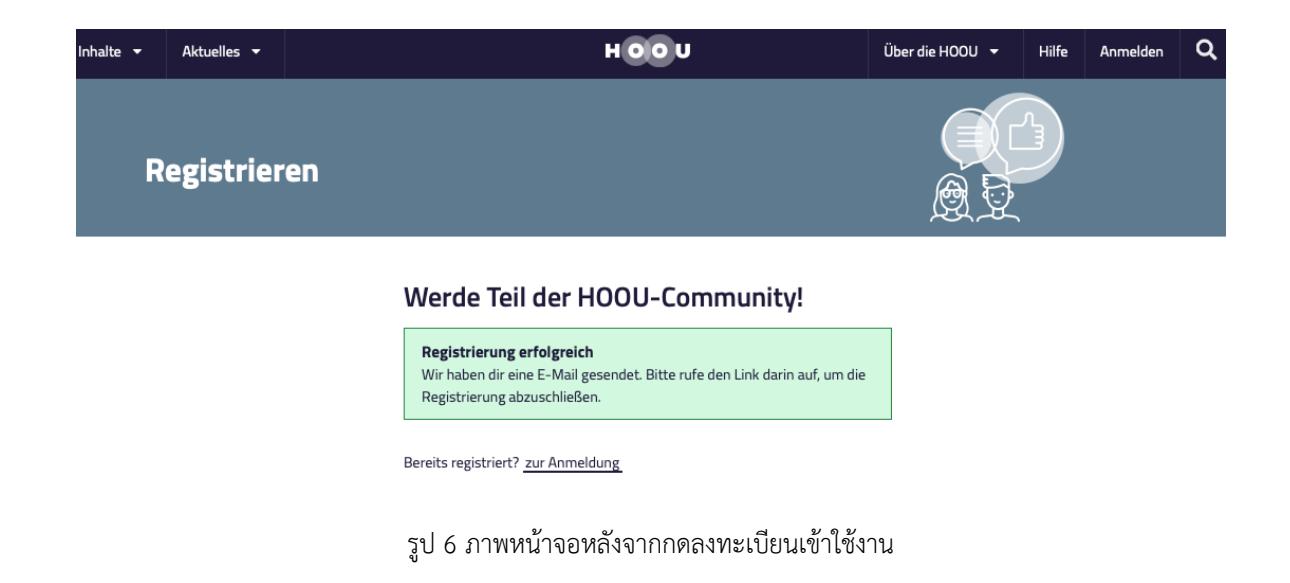

หน้าที่ | 9 4.3 คู่มือผู้ออกแบบหลักสูตร The European Commission's support for the production of this publication does not constitute an endorsement of the contents, which reflect the views only of the authors, and the Commission cannot be held responsible for any use which may be made of the information contained therein.

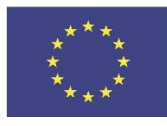

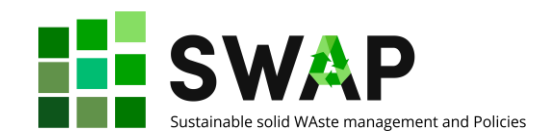

โปรดเข้าไปตรวจสอบกล่องจดหมายเข้าในอีเมล์ที่ท่านใช้ลงทะเบียน และมองหาอีเมล์ [no](mailto:no-reply@hoou.de)[reply@hoou.de](mailto:no-reply@hoou.de) หากท่านไม่พบให้ลองตรวจสอบในกล่องจดหมายขยะ (junk mail) เมื่อกดเข้าไปในอีเมล์จะ ปรากฏข้อความดังแสดงในรูป 7 ให้ท่านกดลิงค์ในอีเมล์ดังกล่าวเพื่อยืนยันและเสร็จสิ้นกระบวนการการ ลงทะเบียน โดยลิงค์ที่ปรากฏจะนำท่านไปสู่หน้า เข้าสู่ระบบ (Login) เพื่อให้ท่านกรอกอีเมล์ และรหัสผ่านเพื่อ เข้าสู่แพลตฟอร์มต่อไป

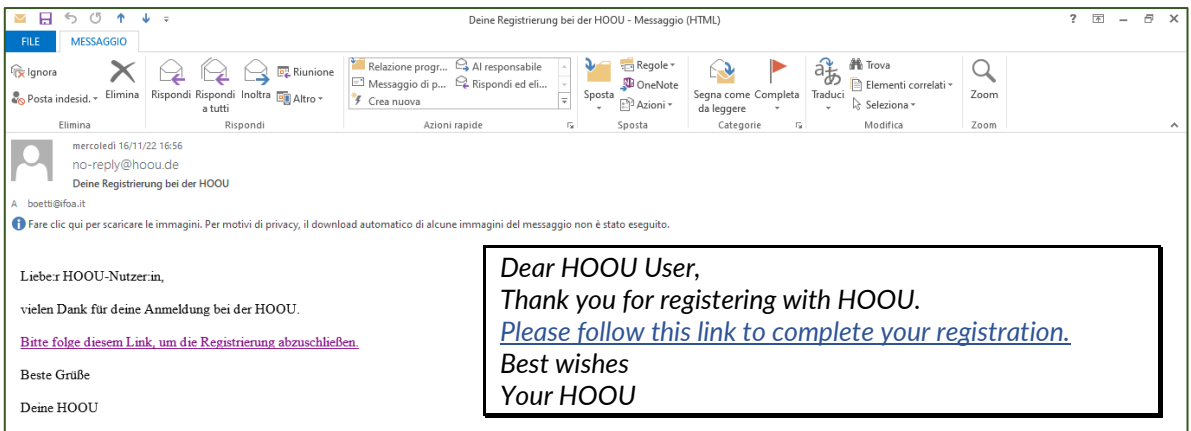

รูป 7 ภาพหน้าจออีเมล์ที่ท่านจะได้รับหลังจากลงทะเบียนเข้าใช้งาน

หน้าที่ | 10 4.3 คู่มือผู้ออกแบบหลักสูตร

The European Commission's support for the production of this publication does not constitute an endorsement of the contents, which reflect the views only of the authors, and the Commission cannot be held responsible for any use which may be made of the information contained therein.

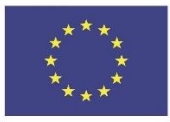

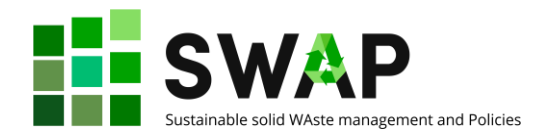

หลังจากที่ท่านกดยืนยันด้วยลิงค์ในอีเมล์แล้ว ท่านจะได้รับอีเมล์ฉบับที่ 2 แสดงข้อความยินดีต้อนรับ เข้าสู่แพลตฟอร์ม HOOU ดังแสดงในรูป 8

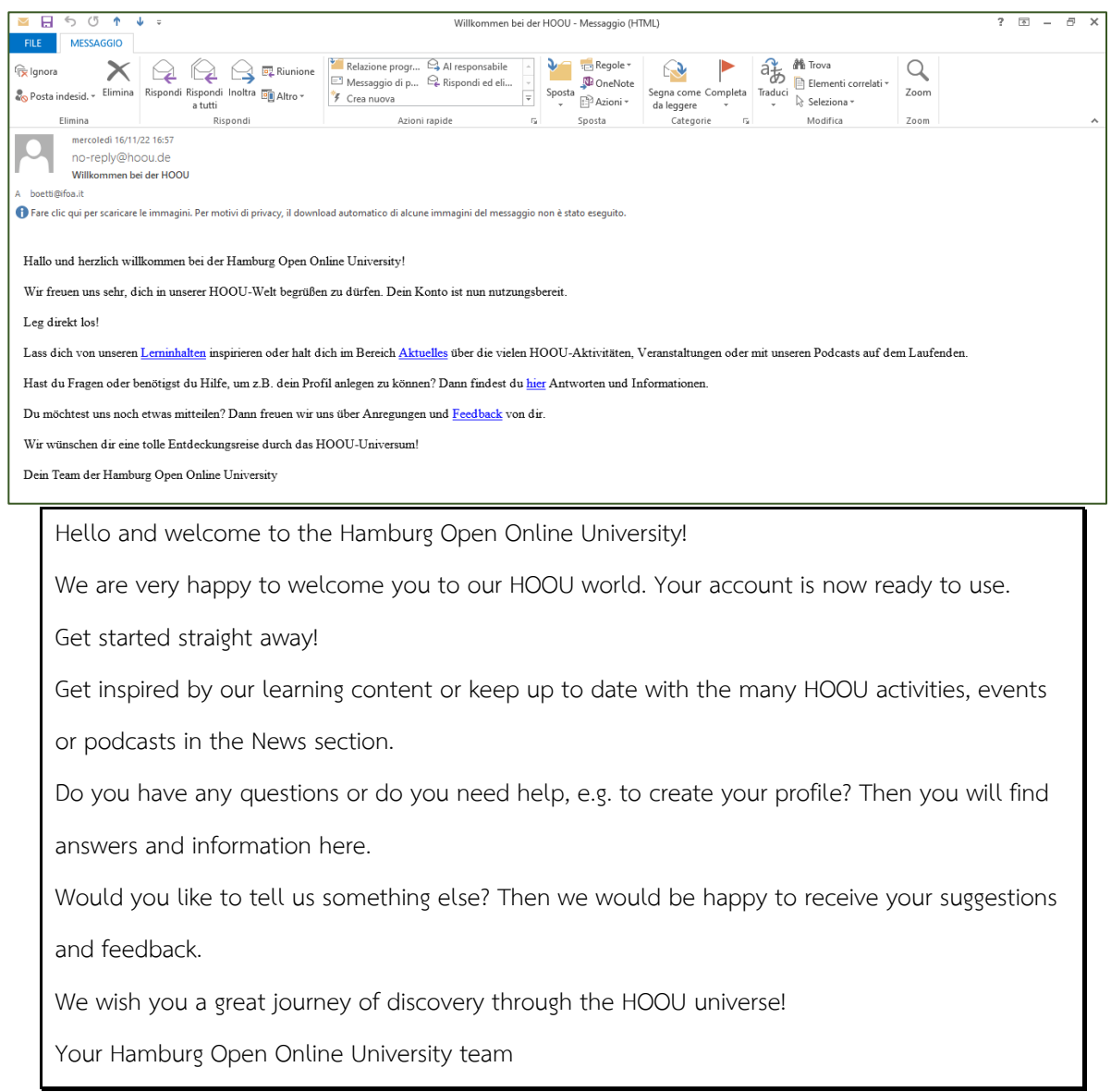

รูป 8 ภาพหน้าจออีเมล์ที่ท่านจะได้รับหลังจากกดยืนยันลิงก์การลงทะเบียน

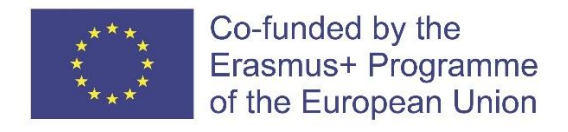

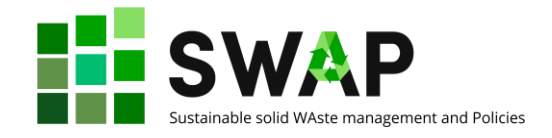

เมื่อท่านต้องการเริ่มใช้งานแพลตฟอร์ม กรอกข้อมูลอีเมล์ และรหัสผ่าน และกด "anmelden" เพื่อ เข้าสู่ระบบ ดังแสดงในรูป 9

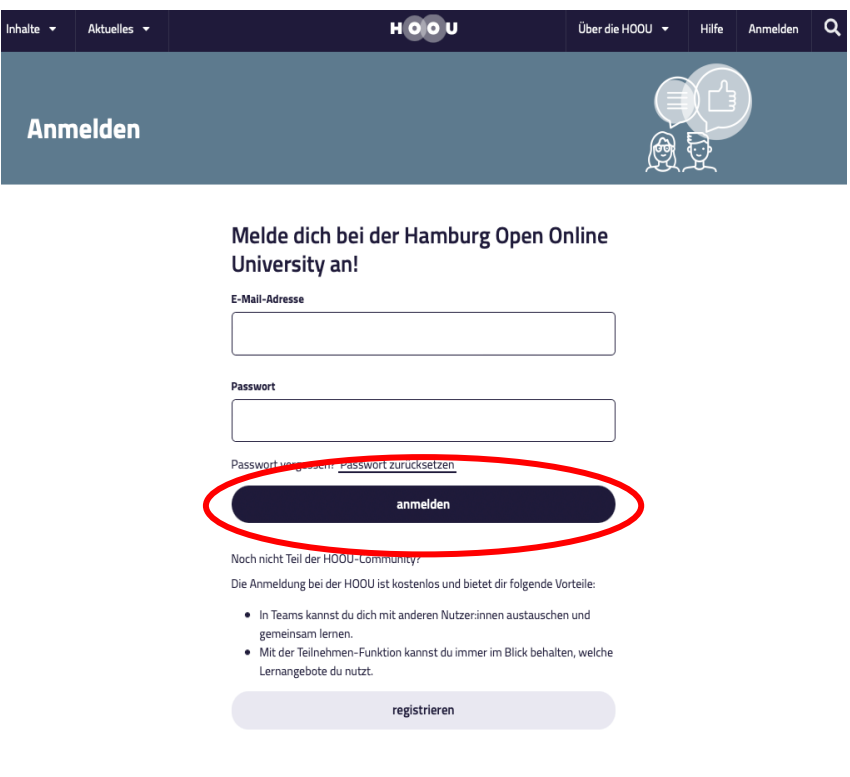

รูป 9 ภาพหน้าจอการเข้าสู่ระบบ

ในกรณีที่ท่านเข้าสู่ระบบครั้งแรก อาจปรากฏข้อความดังแสดงในรูป 10 แสดงข้อความแจ้งเตือน เกี่ยวกับการขออนุญาตส่งอีเมล์เพื่อแจ้งข่าวสารและแจ้งเตือนจากแพลตฟอร์ม เช่น การแจ้งเตือนเมื่อคำขอเข้า ร่วมกลุ่มของท่านได้รับการอนุมัติ การแจ้งเตือนเมื่อมีคนขอเข้าร่วมกลุ่มกับท่าน การแจ้งเตือนเมื่อมีการนัด หมายในกลุ่ม หรือการแจ้งเตือนจากการกลุ่มที่ท่านติดตาม เป็นต้น ให้ท่านกดเลือกที่ช่องสี่เหลี่ยม หากท่าน ต้องการได้รับการแจ้งเตือนข้างต้นผ่านอีเมล์ที่ท่านใช้ลงทะเบียน จากนั้นกด "Auswahl specichern" เพื่อ บันทึกการเลือกแจ้งเตือน หรือกด "vielleicht später" เพื่อดำเนินการภายหลังและข้ามเข้าสู่แพลตฟอร์ม

The European Commission's support for the production of this publication does not constitute an endorsement of the contents, which reflect the views only of the authors, and the Commission cannot be held responsible for any use which may be made of the information contained therein.

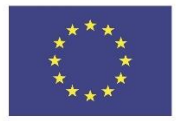

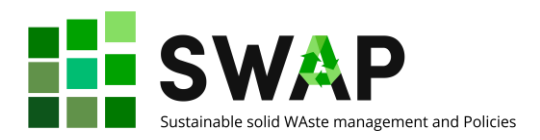

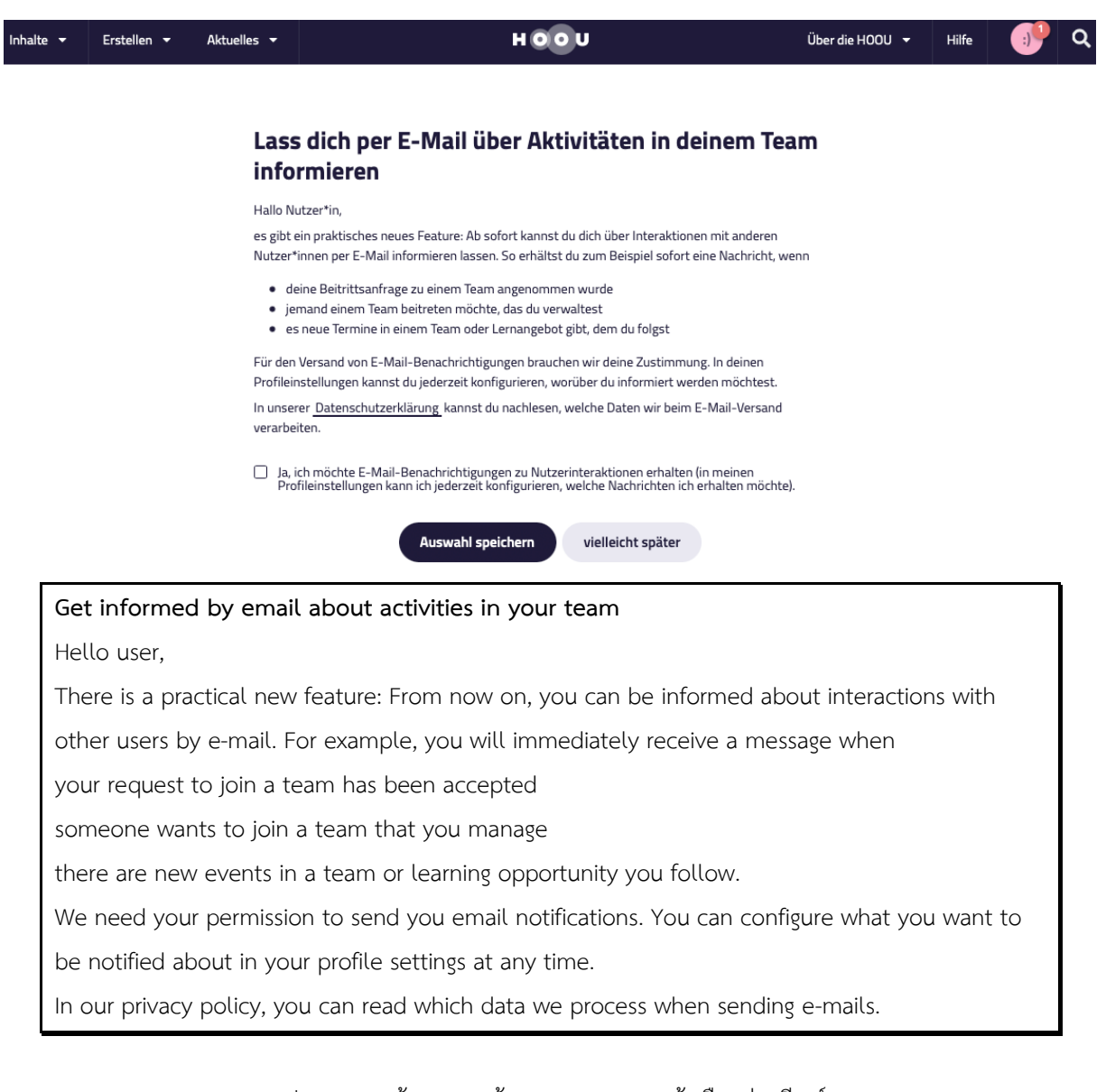

รูป 10 ภาพหน้าจอแสดงข้อความขออนุญาตแจ้งเตือนผ่านอีเมล์

เมื่อท่านดำเนินการมาถึงขั้นตอนนี้แปลว่าท่านได้ลงทะเบียนเสร็จสมบูรณ์แล้ว และพร้อมเริ่มใช้งาน  $\mu$ นพลตฟอร์ม HOOU

หน้าที่ | 13 4.3 คู่มือผู้ออกแบบหลักสูตร

The European Commission's support for the production of this publication does not constitute an endorsement of the contents, which reflect the views only of the authors, and the Commission cannot be held responsible for any use which may be made of the information contained therein.

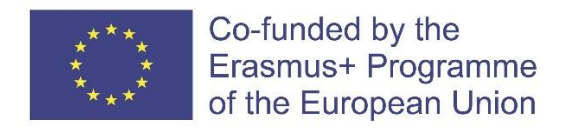

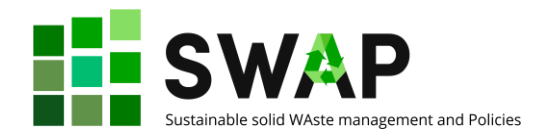

# <span id="page-13-0"></span>**2. เมนูผู้ใช้**

ท่านสามารถเข้าสู่เมนูผู้ใช้งานได้จากสัญลักษณ์รูปยิ้ม (อวทาร์) ที่อยู่ติดกับสัญลักษณ์แว่นขยายมุมขวา บนของหน้าจอ ดังแสดงในรูป 11 ท่านสามารถปรับแต่งอวทาร์ด้วยรูปภาพที่ท่านต้องการ

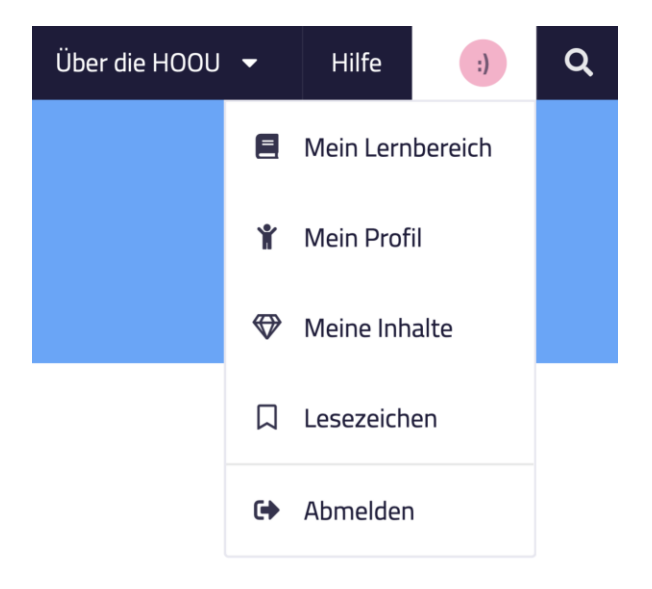

รูป 11 ภาพหน้าจอแสดงตำแหน่งของสัญลักษณ์อวทาร์เพื่อเข้าสู่เมนูผู้ใช้งาน

เมื่อกดสัญลักษณ์อวทาร์แล้ว จะปรากฏเมนูให้เลือกดังนี้

**พื้นที่การเรียนรู้ของฉัน** (Mein Lernbereich)

ในส่วนนี้จะแสดงบทเรียนที่ท่านเข้าร่วม กลุ่มการศึกษาที่อาจเกี่ยวข้องกับขอบเขตการศึกษาของท่าน รายการที่คั่นหนังสือที่ท่านได้กดบันทึกไว้ รวมถึงคำแนะนำต่าง ๆ ที่ผู้สอนส่งถึงท่าน

**ข้อมูลส่วนตัวของฉัน** (Mein Profil)

ในส่วนนี้ท่านสามารถเข้าไปเพื่อจัดการข้อมูลส่วนบุคคล การตั้งค่าการมองเห็นให้เป็นสาธารณะ และ เปลี่ยนรหัสผ่าน

**เนื้อหาของฉัน** (Mein Inhalte)

ในส่วนนี้จะแสดงเนื้อหาทั้งหมดที่ท่านสร้างขึ้น โดยจัดตามหมวดหมู่การเรียนรู้ ชนิดของเอกสาร กลุ่ม การศึกษา และการอัพโหลด

**ที่คั่นหนังสือ** (Lesezeichen)

ในส่วนนี้จะแสดงรายการที่ท่านได้กดบันทึกไว้ ท่านสามารถทำการตั้งค่า แก้ไข หรือรีเซตรายการที่คั่น หนังสือได้ในส่วนนี้

**ออกจากระบบ** (Abmelden)

กดปุ่มนี้เมื่อท่านต้องการลงชื่อออกจากแพลตฟอร์ม HOOU

หน้าที่ | 14  $\,$  4.3 คู่มือผู้ออกแบบหลักสูตร  $\,$  4.3 คู่มือผู้ออกแบบหลักสูตร  $\,$  4.3 คู่มือผู้ออกแบบหลักสูตร  $\,$ 

The European Commission's support for the production of this publication does not constitute an endorsement of the contents, which reflect the views only of the authors, and the Commission cannot be held responsible for any use which may be made of the information contained therein.

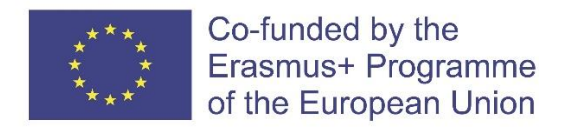

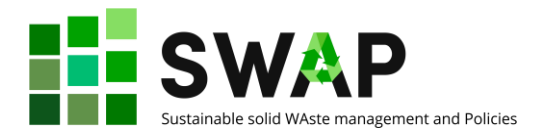

# <span id="page-14-0"></span>**3. เมนูหลัก**

เมื่อท่านเข้าสู่การใช้งานแพลตฟอร์ม จะพบแถบแสดงเมนูด้านบนดังแสดงในรูป 12

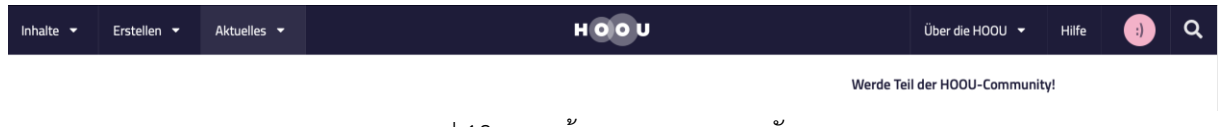

รูป 12 ภาพหน้าจอแสดงแถบเมนูหลัก

โดยในแต่ละเมนูมีรายละเอียดดังแสดงในรูป 13 – 18 ดังต่อไปนี้

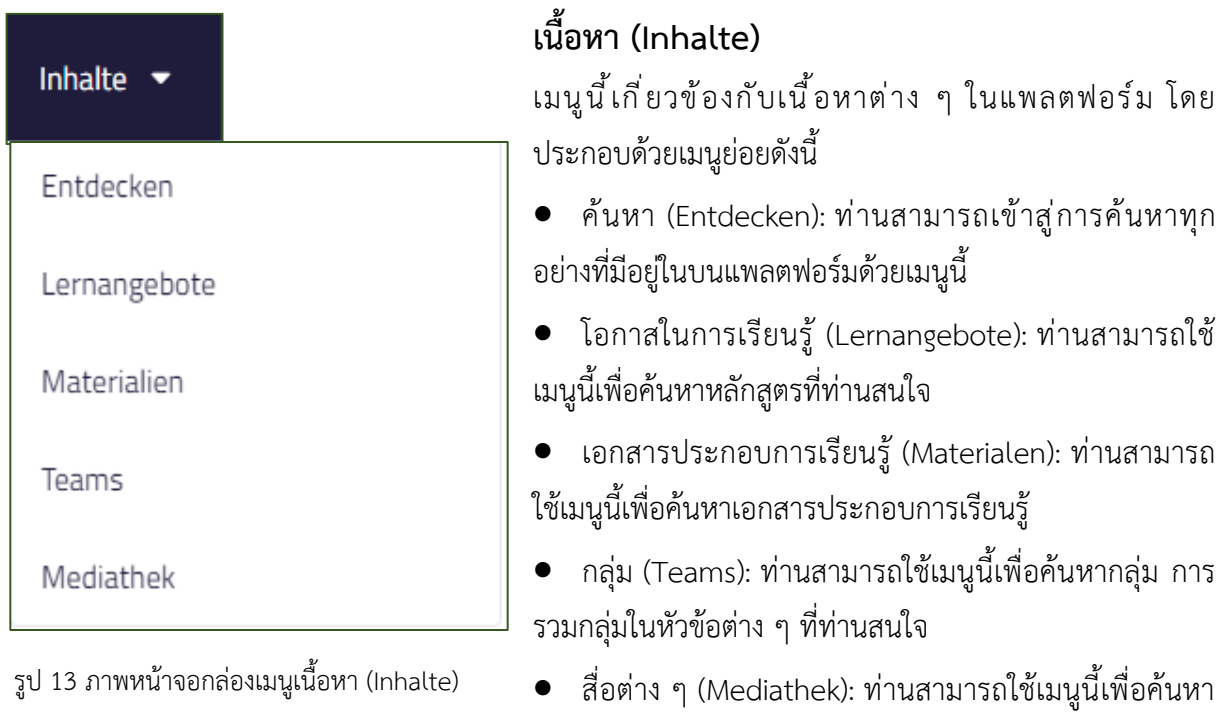

สื่อทั้งหมดที่มีอยู่บนบนแพลตฟอร์ม เมื่อท่านกดเลือกเข้าไปในแต่ละเมนูย่อย ท่านสามารถปรับแต่งหรือกรองด้วย filter เพื่อจำเพาะการ ค้นหาของท่านได้

The European Commission's support for the production of this publication does not constitute an endorsement of the contents, which reflect the views only of the authors, and the Commission cannot be held responsible for any use which may be made of the information contained therein.

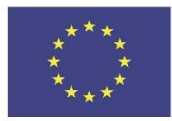

Co-funded by the Erasmus+ Programme of the European Union

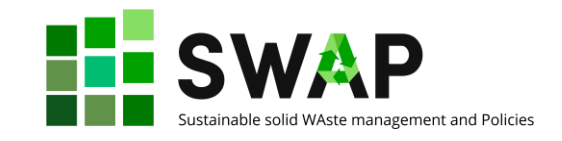

#### Erstellen ·

Lernangebot erstellen

Material erstellen

Team erstellen

Datei(en) hochladen

รูป 14 ภาพหน้าจอกล่องเมนูการสร้าง (Erstellen)

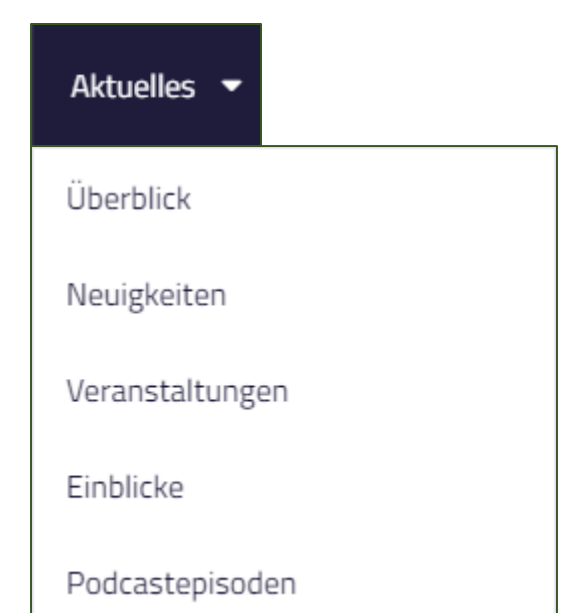

รูป 15 ภาพหน้าจอกล่องเมนูความเคลื่อนไหวล่าสุด (Aktuelles)

#### **การสร้าง (Erstellen)**

เมนูนี้เกี่ยวข้องกับการอัพโหลดเอกสารและการสร้างกลุ่ม โดยมีเมนูย่อยดังนี้

- สร้างโอกาสในการเรียนรู้(Lernangebot erstellen): ท่านสามารถใช้เมนูนี้เพื่อสร้างหลักสูตรใหม่ คำอธิบาย อย่างละเอียดจะอยู่ในหัวข้อที่ 4 ของคู่มือฉบับนี้
- สร้างเอกสาร (Material erstellen): ท่านสามารถใช้ เมนูนี้เพื่อสร้างสื่อการเรียนรู้ใหม่ คำอธิบายอย่าง ละเอียดจะอยู่ในหัวข้อที่ 5 ของคู่มือฉบับนี้
- สร้างกลุ่ม (Team erstellen): ท่านสามารถใช้เมนูนี้ เพื่อสร้างกลุ่มนักเรียน (ยังไม่พร้อมใช้งานในเวอร์ชันนี้)
- อัพโหลดไฟล์ (Datei(en) hochladen): ท่านสามารถ ใช้เมนูนี้เพื่ออัพโหลดไฟล์ในทุกสกุล เข้าสู่แพลตฟอร์ม

#### **ความเคลื่อนไหวล่าสุด (Aktuelles)**

เมนูนี้เกี่ยวข้องกับความเคลื่อนไหว และการอัพเดทล่าสุดที่ เกิดขึ้นบนแพลตฟอร์ม โดยมีเมนูย่อยดังนี้

- ภาพรวม (Überblick)*:* ท่านสามารถใช้เมนูนี้เพื่อเรียกดู ข้อมูลภาพรวมทั้งหมดที่อัพเดทล่าสุดบนแพลตฟอร์ม
- ข่าวสาร (Neuigkeiten): ท่านสามารถใช้เมนูนี้เพื่อดู ข่าวสารล่าสุด

• กิจกรรม (Veranstaltungen): ท่านสามารถใช้เมนูนี้เพื่อ ดูกิจกรรมต่าง ๆ ที่มีอยู่

- ข้อมูลเชิงลึก (Einblicke): ท่านสามารถใช้เมนูนี้เพื่อ ค้นหาบทความเชิงลึก หรือหัวข้อเฉพาะที่ท่านสนใจ
- ไฟล์เสียงออดิโอดิจิทัล (Podcastepisoden): ท่าน สามารถใช้เมนูนี้เพื่อค้นหาไฟล์เสียงออดิโอดิจิทัลที่มีอยู่

เมื่อท่านกดเลือกเข้าไปในแต่ละเมนูย่อย ท่านสามารถปรับแต่งหรือกรองด้วย filter เพื่อจำเพาะการ ค้นหาของท่านได้

หน้าที่ | 16  $\,$  4.3 คู่มือผู้ออกแบบหลักสูตร  $\,$  4.3 คู่มือผู้ออกแบบหลักสูตร  $\,$  4.3 คู่มือผู้ออกแบบหลักสูตร  $\,$ 

The European Commission's support for the production of this publication does not constitute an endorsement of the contents, which reflect the views only of the authors, and the Commission cannot be held responsible for any use which may be made of the information contained therein.

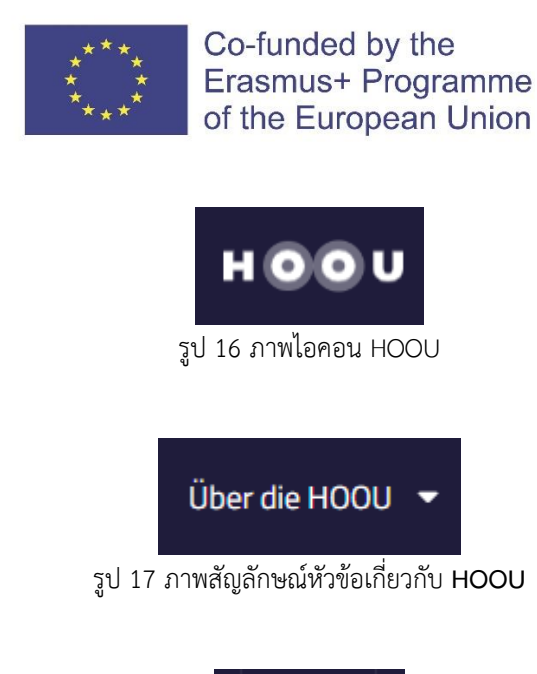

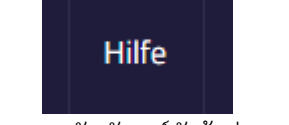

รูป 18 ภาพสัญลักษณ์หัวข้อช่วยเหลือ

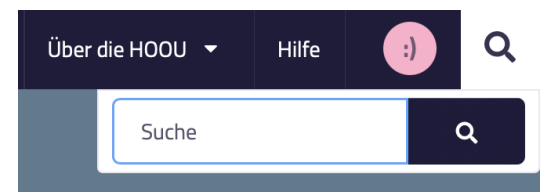

รูป 19 ภาพสัญลักษณ์แว่นขยายเพื่อการค้นหา

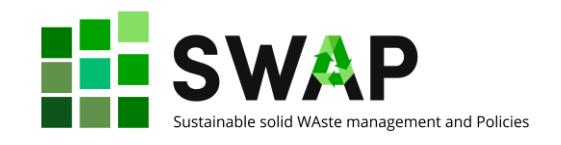

ท่านสามารถกดที่ไอคอนนี้เมื่อต้องการกลับไปหน้าแรก ของเว็ปไซต์ HOOU

เกี่ยวกับ HOOU (Über die HOOU) : ท่านสามารถกด ที่ไอคอนนี้เพื่ออ่านรายละเอียดเกี่ยวกับ HOOU

ช่วยเหลือ (Hilfe) : ท่านสามารถกดที่ไอคอนนี้เพื่อเข้าสู่ หน้าช่วยเหลือ

เมื่อท่านกดที่สัญลักษณ์แว่นขยายจะปรากฏกล่อง ข้อความขึ้น ท่านสามารถพิมพ์คำค้นหา หรือสิ่งที่ ต้องการค้นหาบนแพลตฟอร์ม HOOU ได้

หน้าที่ | 17 4.3 คู่มือผู้ออกแบบหลักสูตร

The European Commission's support for the production of this publication does not constitute an endorsement of the contents, which reflect the views only of the authors, and the Commission cannot be held responsible for any use which may be made of the information contained therein.

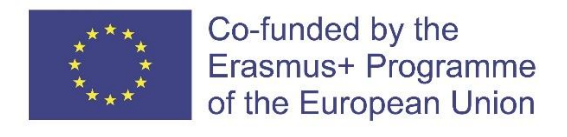

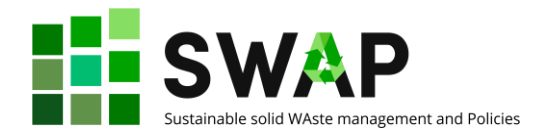

# <span id="page-17-0"></span>**4. การสร้างบทเรียนและหลักสูตร**

ในฐานะผู้สอนท่านสามารถสร้างบทเรียนบนแพลตฟอร์ม HOOU ได้โดยกดเข้าไปที่เมนู การสร้าง (Erstellen) ที่ได้อธิบายไว้ในบทที่ผ่านมา จากนั้นกดเลือกเมนูย่อย สร้างโอกาสในการเรียนรู้(Lernangebot erstellen) จะปรากฏหน้าจอดังแสดงในรูป 20

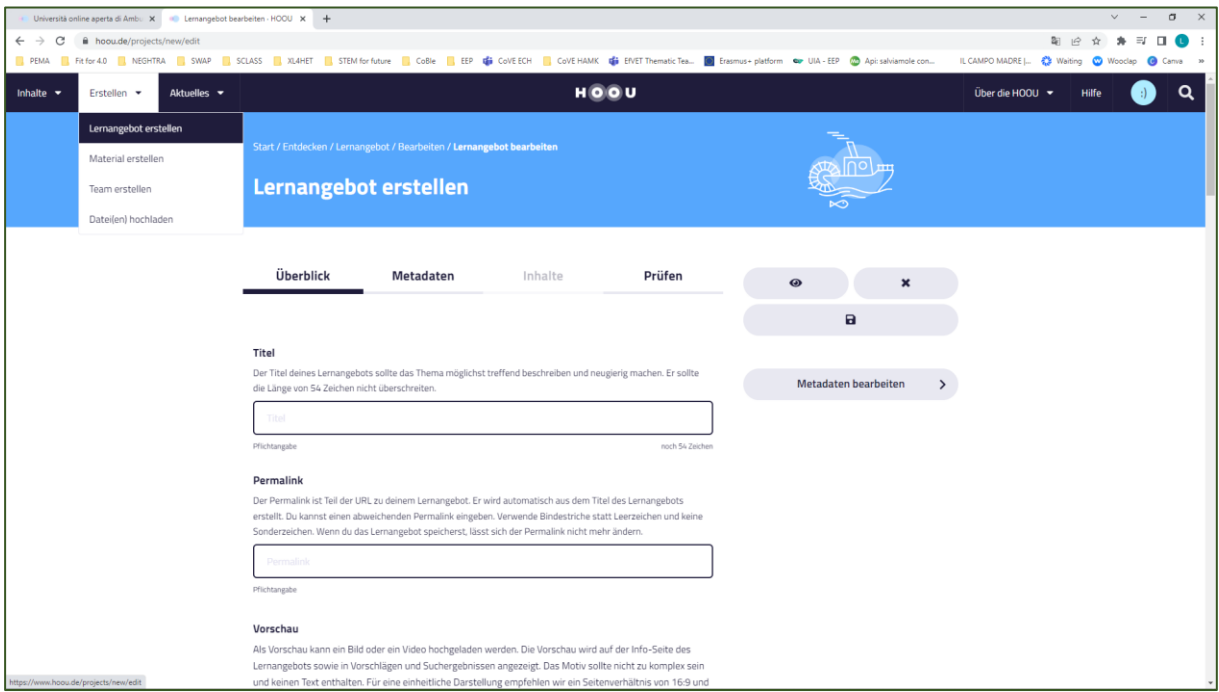

รูป 20 ภาพหน้าจอการสร้างบทเรียน

ดังแสดงในรูป 20 แพลตฟอร์มจะแบ่งรายละเอียดในการสร้างบทเรียนออกเป็น 4 หมวด ได้แก่ ภาพรวมของบทเรียน (Überblick) แหล่งข้อมูล (Metadaten) รายละเอียดเนื้อหา (Inhalte) และการทดสอบ (Prüfen)

#### <span id="page-17-1"></span>**4.1 ภาพรวมของบทเรียน**

ส่วนนี้เป็นหน้าปกของบทเรียนหรือหลักสูตร โดยท่านสามารถใส่ ชื่อบทเรียน ภาพรวมของบทเรียน รูปแบบการเรียนการสอน ชื่อหน่วยงาน รวมถึงกิจกรรมที่กำหนดไว้เช่น กิจกรรมแบบตัวต่อตัว หรือข้อกำหนด ทางเทคนิคที่ผู้เรียนควรพิจารณาก่อนเลือกเรียน

หลังจากใส่ชื่อเรื่อง (Title) ลิงก์ถาวร (Permalink) จะถูกสร้างขึ้นโดยอัตโนมัติตามชื่อเรื่องที่ท่านสร้าง และใช้เป็นช่องทางในการเข้าสู่บทเรียนของท่าน ท่านสามารถแก้ไขหรือกำหนดชื่อลิงก์ถาวรอื่น ๆ ได้โดยให้ใช้ ยัติภังค์(–) แทนการเว้นวรรคหรือช่องว่าง และหลีกเลี่ยงการใช้ตัวอักษรพิเศษ เมื่อท่านบันทึกแล้วลิงก์ถาวรจะ ไม่สามารถเปลี่ยนแปลงได้

หน้าที่ | 18  $\,$  4.3 คู่มือผู้ออกแบบหลักสูตร  $\,$ 

The European Commission's support for the production of this publication does not constitute an endorsement of the contents, which reflect the views only of the authors, and the Commission cannot be held responsible for any use which may be made of the information contained therein.

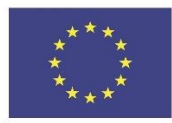

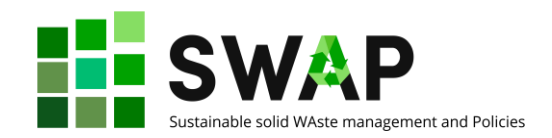

ภาพแสดงตัวอย่าง (Vorschau) จะปรากฏบนหน้า "โอกาสในการเรียนรู้" (Lernangebot erstellen) รวมทั้งในหน้าคำแนะนำและผลการค้นหา ภาพแสดงตัวอย่างอาจใช้เป็นโลโก้หรือรูปภาพที่สื่อถึงชื่อบทเรียน แต่ต้องไม่ใช่ข้อความ เพื่อไม่ให้กระทบต่อการแสดงผลของภาพที่มีขนาดต่างกัน ทั้งนี้ในการแสดงผลส่วนใหญ่ ภาพจะถูกครอบตัดด้วยสัดส่วน 16:9 จึงขอแนะนำให้ท่านใช้รูปภาพที่มีอัตราส่วนภาพ 16:9 และมีความ ละเอียดอย่างน้อย 1,000 x 563 พิกเซล นอกจากนี้วิดีโอคลิปสามารถใช้เป็นภาพแสดงตัวอย่างได้

ส่วนถัดมา เป็นการกรอกข้อมูลเพิ่มเติมเกี่ยวกับบทเรียนหรือหลักสูตรของท่าน โดยรายการที่มี เครื่องหมายกำกับ หมายถึงข้อมูลที่จำเป็นต้องกรอก ส่วนรายการที่ไม่มีเครื่องหมายกำกับ หมายถึงข้อมูล ทางเลือก กรอกหรือไม่ก็ได้หลังจากที่ท่านกรอกข้อมูลชื่อเรื่อง ท่านสามารถบันทึกเก็บไว้และดำเนินการต่อ ภายหลังได้

ข้อมูลในรายการต่อไปนี้เป็นรายการที่ท่านให้กรอก

- คำอธิบายหลักสูตรสั้นๆ
- ความรู้ที่ต้องมีก่อนเรียน (ถ้ามี)
- วันที่เริ่มต้นและสิ้นสุดของการจัดหลักสูตร (ถ้ามี)
- สรุปการเรียนรู้ที่จะสอน
- ความเชื่อมโยงไปยังหลักสูตรอื่น ๆ ที่เกี่ยวข้อง
- โครงสร้างของหลักสูตรและวิธีการสอน
- ผลการเรียนรู้ที่คาดหวังไว้
- ความต้องการทางด้านเทคนิค

#### <span id="page-18-0"></span>**4.2 การระบุแหล่งข้อมูล**

ในส่วนนี้ท่านสามารถสร้างชุดข้อมูลหรือเมทาดาตา (Metadata) สำหรับหลักสูตรของท่าน เพื่อใช้เป็น ข้อมูลประกอบเพิ่มเติม ไม่ได้เกี่ยวข้องโดยตรงกับกระบวนการเรียนการสอน แต่ใช้เพื่อเป็นประโยชน์ใน การศึกษาหาความรู้เพิ่มเติม เพื่อต่อยอดโอกาสในการเรียนรู้

ในส่วนนี้ ท่านสามารถระบุชื่อผู้แต่งหรือผู้สร้างบทเรียน หลักสูตร และการอบรม ระบุโอกาสในการ เรียนรู้ซึ่งอาจเชื่อมโยงกับสาขาวิชาหนึ่งหรือหลายสาขาวิชา ระบุภาษาที่ใช้ในการเรียน ระบุคำสำคัญที่จะถูกใช้ เป็นคำค้นหาหลักสูตรของท่านบนแพลตฟอร์ม HOOU

หากท่านเปิดใช้งานหลักสูตรของท่านแล้ว กลุ่มการเรียนรู้มาตรฐานจะถูกสร้างขึ้นโดยที่ผู้เข้าร่วม หลักสูตรจะถูกรวมไว้โดยอัตโนมัติ นอกจากนี้ ผู้เข้าร่วมหลักสูตรสามารถสร้างกลุ่มการเรียนรู้ของตนเองได้ ภายในกลุ่มการเรียนรู้ขอท่านพิจารณาเปิดฟังก์ชันการแลกเปลี่ยนไว้เพื่อให้ผู้เข้าร่วมหลักสูตรสามารถ แลกเปลี่ยนความคิดเห็นระหว่างกัน หรือแลกเปลี่ยนกับผู้สอนได้

หน้าที่ | 19  $\,$  4.3 คู่มือผู้ออกแบบหลักสูตร  $\,$  4.3 คู่มือผู้ออกแบบหลักสูตร  $\,$  4.3 คู่มือผู้ออกแบบหลักสูตร  $\,$ 

The European Commission's support for the production of this publication does not constitute an endorsement of the contents, which reflect the views only of the authors, and the Commission cannot be held responsible for any use which may be made of the information contained therein.

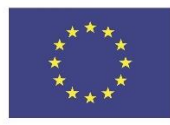

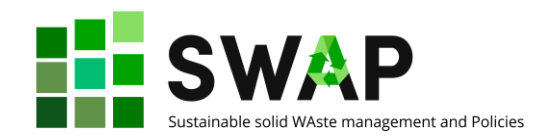

ท่านสามารถเปิดหรือปิดใช้งานกลุ่มการเรียนรู้ได้ในภายหลัง การตั้งค่านี้ใช้กับกลุ่มการเรียนรู้มาตรฐาน และกลุ่มการเรียนรู้อื่นๆ ทั้งหมดในหลักสูตร เนื้อหาของกลุ่มการเรียนรู้ที่มีอยู่จะไม่ถูกลบเมื่อปิดใช้งาน แต่จะ ไม่สามารถเข้าถึงได้อีกต่อไป

ท่านสามารถระบุชุดข้อมูล LRMI (Learning Resource Metadata Initiative) ซึ่งเป็นมาตรฐานสากล ในการอธิบายเนื้อหาด้านการศึกษา ชุดข้อมูล LRMI นั้นมีความสำคัญสำหรับการสร้างเนื้อหาที่อนุญาตให้ผู้อื่น ใช้งานได้ นอกเหนือจากระบบการศึกษาแบบเปิด หรือ open educational resources (OER)

### <span id="page-19-0"></span>**4.3 การใส่รายละเอียดเนื้อหา**

ในส่วนนี้ ท่านสามารถระบุคำแนะนำหรือเขียนอธิบายลำดับขั้นตอนในการเรียนสำหรับหลักสูตรของ ท่านได้ท่านสามารถกำหนดโครงสร้างหลักสูตรและแบ่งเป็นหัวข้อต่าง ๆ โดยระบบจะกำหนดให้1 หน้าเป็น 1 หัวข้อ และหลังจากเสร็จสิ้นการสร้างเนื้อหา ระบบจะทำการสร้างสารบัญโดยอัตโนมัติ โดยรวบรวมมาจาก หัวข้อของแต่ละหน้า สารบัญจะไปปรากฏอยู่ในเมนูทางด้านขวามือของหน้าจอ

ท่านสามารถเปลี่ยนแปลงลำดับหน้าได้ตลอดเวลา ในแต่ละหน้าสามารถสร้างและเผยแพร่แยกกันได้ ท่านยังสามารถทำการปรับแก้เนื้อหา หรือรายละเอียดอื่นๆ ในบทเรียนที่ท่านทำการเผยแพร่ไปแล้วได้ใน ภายหลัง และทำเผยแพร่ใหม่

ในการสร้างหรือแก้ไขเนื้อหาในแต่ละหน้า ท่านสามารถใช้โปรแกรมแก้ไขที่ระบบมีให้ในการปรับแต่ง ลักษณะตัวอักษร เพิ่มรูป หรือไฟล์เอกสารได้

#### <span id="page-19-1"></span>**4.4 การทดสอบ**

เมื่อดำเนินการข้างต้นเสร็จสิ้น จากนั้นให้กดที่แทป "prüfen" หรือทดสอบ โดยเมื่อกดแทปดังกล่าว ระบบจะทำการตรวจสอบความครบถ้วนของการกรอกข้อมูลในทั้ง 3 ส่วนก่อนหน้า เพื่อตรวจสอบว่าท่านได้ กรอกข้อมูลในช่องที่จำเป็นต้องกรอกครบถ้วนแล้ว และจะปรากฏเป็นช่องหรือตัวหนังสือสีแดงในส่วนที่ท่านยัง ไม่ได้กรอกข้อมูลให้สมบูรณ์ เมื่อระบบตรวจสอบแล้วพบว่าทุกรายการที่จำเป็นต้องกรอกได้ดำเนินการ เรียบร้อยแล้ว หลักสูตรของท่านจะถูกเผยแพร่บนแพลตฟอร์มและพร้อมใช้งานต่อไป

หน้าที่ | 20  $\,$  4.3 คู่มือผู้ออกแบบหลักสูตร  $\,$  4.3 คู่มือผู้ออกแบบหลักสูตร  $\,$  4.3 คู่มือผู้ออกแบบหลักสูตร  $\,$ 

The European Commission's support for the production of this publication does not constitute an endorsement of the contents, which reflect the views only of the authors, and the Commission cannot be held responsible for any use which may be made of the information contained therein.

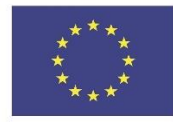

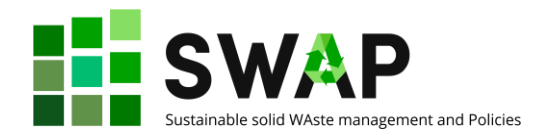

# <span id="page-20-0"></span>**5. เอกสารประกอบการเรียนรู้**

เอกสารประกอบการเรียนรู้ประกอบด้วยสื่อหรือลิงก์เกี่ยวกับเนื้อหาอย่างน้อยหนึ่งรายการ ซึ่งอาจเป็น ข้อความ รูปภาพ ไฟล์ PDF หรือสื่อในรูปแบบอื่น ๆ ที่ด้านล่างของหน้าเพจ ท่านจะพบการแนะนำหลักสูตรอื่น ๆ ที่มีเนื้อหาใกล้เคียงกัน ท่านสามารถเลือกเมนูเกี่ยวกับเอกสารประกอบการเรียนรู้ที่คอลัมน์ทางด้านขวามือ หากท่านต้องการบันทึกเอกสารประกอบการเรียนรู้ท่านสามารถกดบันทึกด้วยฟังก์ชั่นที่คั่นหนังสือ (bookmark) หรือบันทึกเป็นสิ่งที่สนใจ (interesting) หรือแชร์ผ่าน Content Sharing หากท่านมีสิทธิ์ในการ ปรับแก้เอกสารประกอบการเรียนรู้ ท่านจะพบเมนสำหรับผู้แต่ง และสามารถปรับแก้ เผยแพร่ และสร้าง เอกสารประกอบการเรียนรู้เวอร์ชันใหม่ได้

#### <span id="page-20-1"></span>**5.1 การสร้างเอกสารประกอบการเรียนรู้ใหม่**

การสร้างเอกสารประกอบการเรียนรู้ใหม่เริ่มจากการกรอกข้อมูลทั่วไป โดยข้อมูลที่จำเป็นต้องกรอกจะ มีเครื่องหมายกำกับอยู่ ท่านต้องกรอกข้อมูล ชื่อเรื่อง **(Titel)** และเนื้อหาโดยย่อของเอกสารประกอบการ เรียนรู้**(Zusammenfassung)** ซึ่งเนื้อหาโดยย่อสามารถทำได้ในหลายรูปแบบ เพื่อให้ผู้เรียนเข้าใจได้ง่ายและ มีประสิทธิภาพ ท่านสามารถเลือกสาขาที่เกี่ยวข้องกับเอกสารประกอบการเรียนรู้ที่ท่านสร้างตามหัวข้อสาขา ความเชี่ยวชาญ **(Fachgebiete)** ที่มีให้จากนั้นให้เลือกระดับการอนุญาตเผยแพร่หรือไลเซน (licensing type) ว่าท่านต้องการให้การเผื่อแพร่เอกสารประกอบการเรียนรู้ของท่านอยู่ในระดับใด คำอธิบายโดยละเอียด ของระดับการอนุญาตเผยแพร่ (licensing type) แต่ละชนิดดูได้ในเมนูช่วยเหลือ **(Hilfe)**

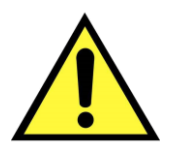

Please remember that licensing is a serious and legally relevant issue. You should therefore carefully go through licensing methods and wisely choose the license you want to assign to your material. This implies –among the rest– also making sure that rights for all images, graphics, media clip you are using in your material are correctly defined and referenced.

Be aware that Intellectual Property Rights (IPR) are quite a sensitive issue, even more due to the nature and the scope of HOOU, where the first "O" stands for "Open". Openness is a wonderful opportunity, but it must comply with the existing regulations. It is full responsibility of the Authors to ensure the respect of such rules. Any HOOU user who possibly detects violations to licensing

หน้าที่ | 21  $\,$  4.3 คู่มือผู้ออกแบบหลักสูตร  $\,$  4.3 คู่มือผู้ออกแบบหลักสูตร  $\,$  4.3 คู่มือผู้ออกแบบหลักสูตร  $\,$ 

The European Commission's support for the production of this publication does not constitute an endorsement of the contents, which reflect the views only of the authors, and the Commission cannot be held responsible for any use which may be made of the information contained therein.

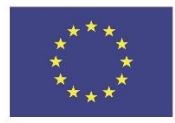

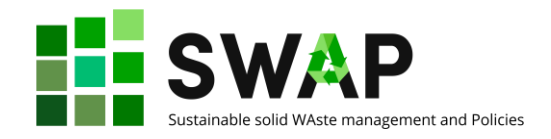

regulations is entitled to report the breaches, and authors are liable according to the applicable laws. (see below, 'VIOLATIONS').

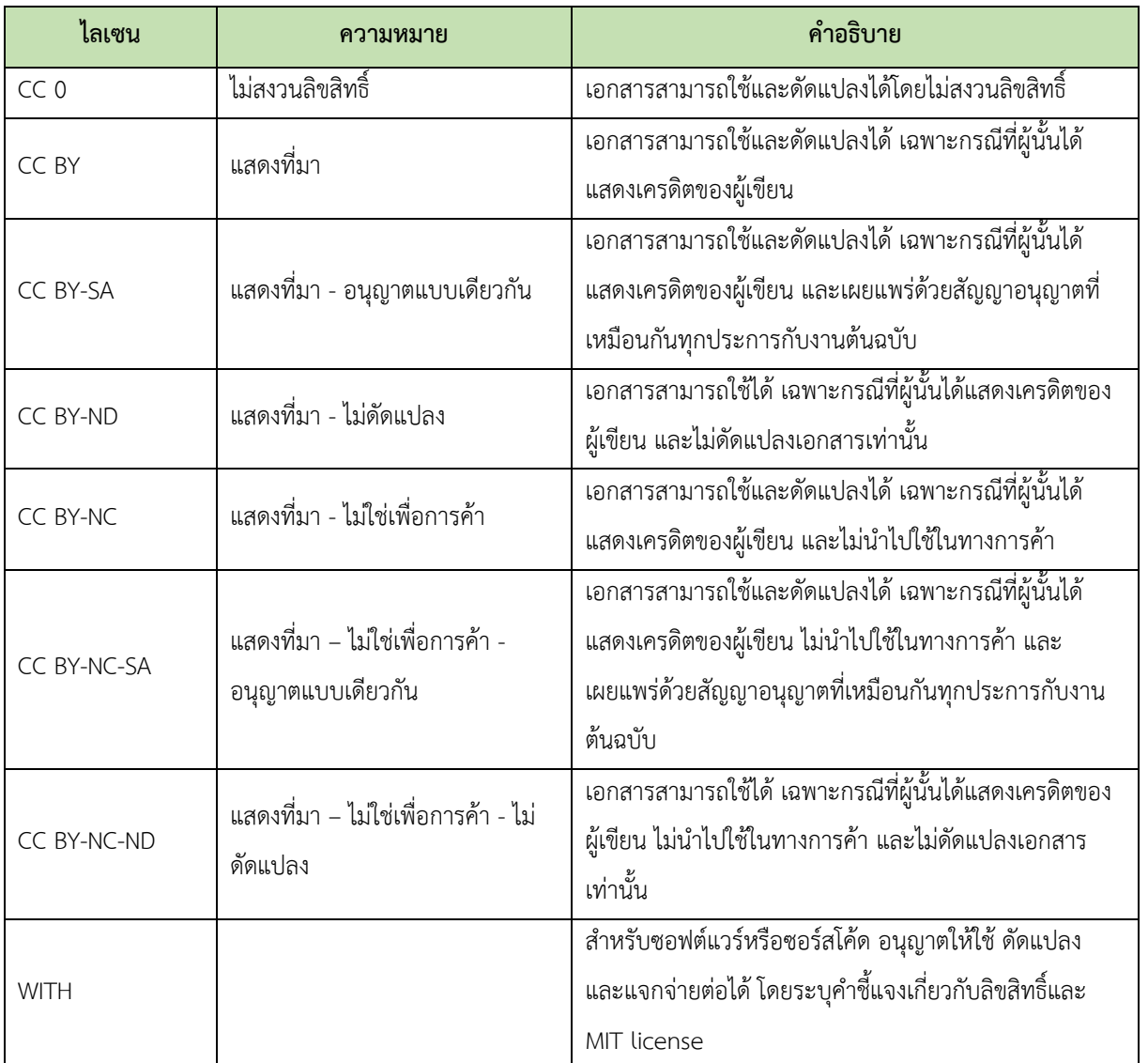

จากนั้นจึงใส่ข้อมูลผู้แต่ง **(Autor:innen)** และเอกสารอ้างอิง การใส่แท็ก **(Tags)** จะช่วยให้สามารถค้นหา เอกสารประกอบการเรียนรู้ได้ง่ายขึ้น ท่านสามารถระบุภาษาที่ใช้ในเอกสารจากเมนู **(Sprachen)**

หน้าที่ | 22 4.3 คู่มือผู้ออกแบบหลักสูตร

The European Commission's support for the production of this publication does not constitute an endorsement of the contents, which reflect the views only of the authors, and the Commission cannot be held responsible for any use which may be made of the information contained therein.

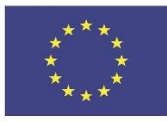

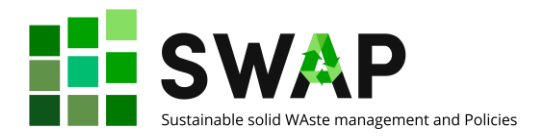

เมื่อกรอกข้อมูลทั่วไปเรียบร้อยแล้ว ท่านสามารถสร้างเอกสารประกอบการเรียนรู้โดยมี 5 ตัวเลือก ดังนี้

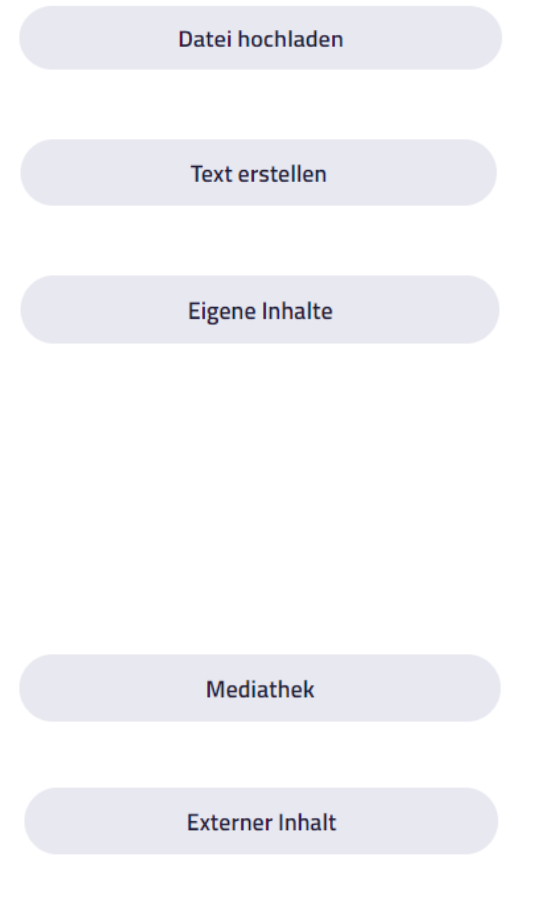

อัปโหลดไฟล์ (**Datei hochladen)** อนุญาตให้ท่าน อัปโหลดไฟล์ที่มีอยู่แล้วในคอมพิวเตอร์ของท่าน

สร้างข้อความ **(Text erstellen):** ท่านสามารถพิมพ์ ข้อความและจัดรูปแบบเนื้อหาได้ตามต้องการ

เนื้อหาของตนเอง **(Eigene inhalte)**:

ท่านสามารถรวบรวมเนื้อหาของตนเองที่ได้สร้างไว้ก่อน หน้านี้ที่อื่นบนแพลตฟอร์ม โปรดระวังอย่าคลิกที่นี่ เว้น แต่ท่านจะมีเนื้อหาที่จะเชื่อมโยงอยู่แล้ว ไม่เช่นนั้น หน้าจอของท่านจะมืด และท่านจะต้องปิดหน้าต่างและ ต้องเข้าถึง HOOU อีกครั้ง

คลังสื่อ **(Mediathek)**: ท่านสามารถรวบรวมเนื้อหาที่มี อยู่จากคลังสื่อของแพลตฟอร์มได้

เนื้อหาจากภายนอก **(External content)**: ท่าน สามารถใช้ลิ้งหรือ URL เพื่อให้ผู้เรียนเข้าถึงเนื้อหาจาก ภายนอกได้

เมื่อท่านใช้ลิ้งสำหรับเนื้อหาเอกสารประกอบการเรียนรู้ไม่ว่าจะเป็นเนื้อหาของท่านเองหรือจากภายนอก ท่าน ต้องให้ข้อมูลต่าง ๆ เช่น ชื่อเรื่อง ลิขสิทธิ์ ผู้แต่ง ภาษา ฯลฯ

ท่านสามารถเชื่อมโยงภาพขนาดย่อกับเนื้อหาของท่าน เพื่ออธิบายได้ดีขึ้น และเพิ่มข้อมูล LRMI. จากนั้นกรอก ข้อมูลในช่องที่มีเครื่องหมายว่าจำเป็นต้องกรอกให้ครบ

หน้าที่ | 23 4.3 คู่มือผู้ออกแบบหลักสูตร

The European Commission's support for the production of this publication does not constitute an endorsement of the contents, which reflect the views only of the authors, and the Commission cannot be held responsible for any use which may be made of the information contained therein.

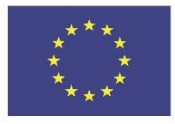

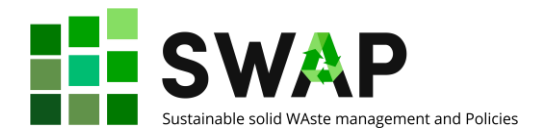

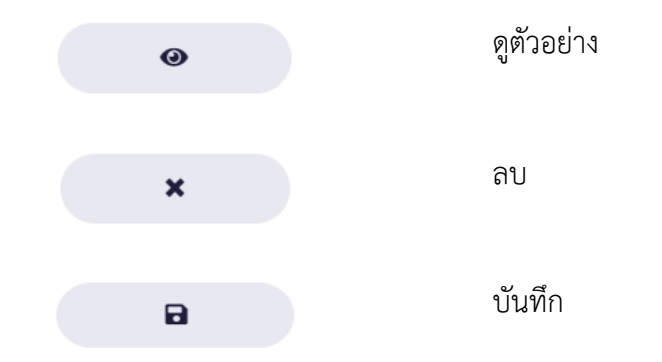

ในขั้นตอนการสร้างเอกสารจะมีปุ่มกดให้ท่านสามารถเลือกใช้ได้ 3 อย่าง ดังนี้

มีเพียงผู้ที่เข้าถึง HOOU เพรตฟอร์มเท่านั้นที่สามารถเข้าถึงเนื้อหาในเอกสารประกอบการเรียนรู้ได้ สำหรับ เนื้อหาที่ต้องการให้เข้าถึงผู้ใช้ทุกคน ท่านต้องทำการสร้างในขั้นตอนถัดไป ก่อนการเผยแพร่เอกสาร ประกอบการเรียนรู้ ท่านสามารถทำการบันทึกข้อมูลได้หลายครั้งตามที่ท่านต้องการ เพื่อบันทึกเก็บไว้และเข้า มาแก้ไขในภายหลัง แต่เมื่อเอกสารของท่านได้ทำการเผยแพร่ไปแล้ว ท่านจะสามารถแก้ไขเอกสารได้โดยการ ทำเอกสารใหม่ เป็นเวอร์ชันใหม่

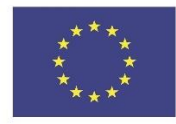

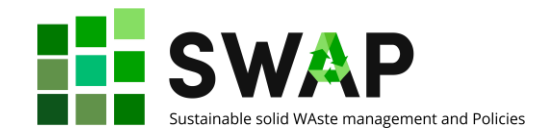

# <span id="page-24-0"></span>**5.2 การแก้ไขเอกสารประกอบการเรียนรู้**

#### การแก้ไขเอกสารที่ยังไม่ได้ทำการเผยแพร่

ผู้แต่งที่มีสิทธิ์ในการแก้ไขเอกสารสามารถแก้ไขเอกสารที่ยังไม่ได้ทำการเผยแพร่ และสามารถเผยแพร่เอกสาร ได้ ท่านสามารถตรวจสอบสิทธิ์การเข้าถึงระบบของผู้แต่งแต่ละระดับได้ดังแสดงในตารางด้านล่าง

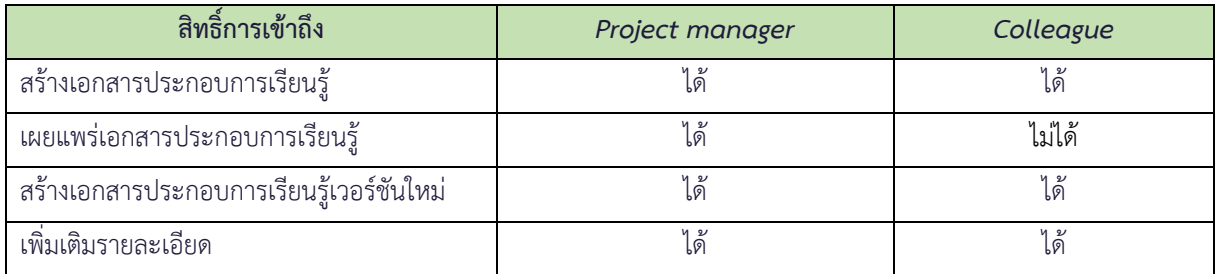

### การแก้ไขและเพิ่มเวอร์ชันเอกสารประกอบการเรียนรู้

หากต้องการแก้ไขเนื้อหาที่เผยแพร่ไปแล้ว ท่านจำเป็นต้องสร้างเวอร์ชันใหม่ของเนื้อหานั้น ในการทำเช่นนี้ ให้ คลิกที่ 'สร้างเวอร์ชันใหม่' ในฟังก์ชันการสร้าง จากนั้นท่านสามารถแก้ไขเนื้อหาทั้งหมดได้ ท่านสามารถเพิ่ม แก้ไข และลบเนื้อหา (เช่น วิดีโอ รูปภาพ ฯลฯ) เนื้อหาที่ถูกลบยังคงอยู่ในเวอร์ชันล่าสุด (ก่อนทำการแก้ไข)

เมื่อเผยแพร่เนื้อหาเวอร์ชันใหม่แล้ว เวอร์ชันนั้นจะแทนที่เวอร์ชันก่อนหน้า รายการเนื้อหาทั้งหมดที่มีเวอร์ชัน ในนั้นจะได้รับการอัปเดตในไลบรารี โปรดทราบว่ารายการเนื้อหาเวอร์ชันใหม่จะไม่ถูกแทนที่โดยอัตโนมัติใน เนื้อหาการเรียนรู้อื่นๆ แม้ว่าท่านจะเป็นผู้เขียนเนื้อหาการเรียนรู้นั้นก็ตาม ในการทำเช่นนี้ ท่านต้องอิมพอร์ตไอ เท็มเนื้อหาเวอร์ชันผ่านแค็ตตาล็อกมีเดีย

ท่านสามารถดูเนื้อหาเวอร์ชันก่อนหน้าได้ในส่วน "Metadata" เวอร์ชันปัจจุบันของเนื้อหาจะแสดงที่นี่ การคลิก ที่เวอร์ชันจะเปิดรายการเวอร์ชัน

โปรดทราบว่าท่านสามารถสร้างเวอร์ชันของเนื้อหาของท่านเองเท่านั้น ท่านสามารถสร้างสำเนาของท่านเอง จากเนื้อหาของบุคคลที่สามและแก้ไขตามความคิดของท่านเอง

ท่านสามารถแชร์เนื้อหาบนแพลตฟอร์มได้ เมื่อมีการแชร์เนื้อหาผ่านปุ่ม 'share' URL แบบสั้นที่นำไปสู่เวอร์ชัน ปัจจุบันของเนื้อหาจะแสดงขึ้น หากมีการสร้างเวอร์ชันใหม่ สามารถเข้าถึงเวอร์ชันใหม่ได้ผ่าน URL แบบสั้น ใหม่

หน้าที่ | 25  $\,$  4.3 คู่มือผู้ออกแบบหลักสูตร  $\,$  4.3 คู่มือผู้ออกแบบหลักสูตร  $\,$  4.3 คู่มือผู้ออกแบบหลักสูตร  $\,$ 

The European Commission's support for the production of this publication does not constitute an endorsement of the contents, which reflect the views only of the authors, and the Commission cannot be held responsible for any use which may be made of the information contained therein.

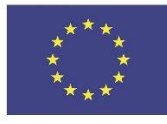

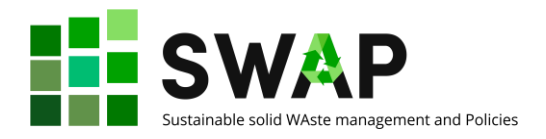

# <span id="page-25-0"></span>**6. การสร้างทีม**

ี่ ทีม คือ กลุ่มที่ท่านสามารถแลกเปลี่ยนความคิดเห็นกับผู้ใช้ HOOU คนอื่น ๆ ท่านสามารถสร้างทีมของท่านเอง และเข้าร่วมทีมที่มีอยู่ เมื่อท่านเข้าร่วมทีมที่มีอยู่ คำขอเป็นสมาชิกจะถูกส่งไปยังผู้ดูแลทีม ทันทีที่คำขอของท่าน ได้รับการยืนยัน ท่านจะได้รับอีเมลพร้อมการยืนยันและท่านจะเป็นสมาชิกในทีม แต่ละทีมประกอบด้วยพื้นที่ ข้อมูล บทความ และการแชทพร้อมไฟล์เก็บถาวร ท่านยังสามารถสร้างการนัดหมายและจองห้องสำหรับวิดีโอ แชทได้หากจำเป็น

#### เมนูทีม

ในคอลัมน์เมนูทางด้านขวาของทีม ท่านจะพบการกระทำต่าง ๆ ขึ้นอยู่กับหน้าย่อยและบทบาท

ตัวอย่างเช่น ท่านสามารถสร้างการนัดหมายและเขียนบทความได้ที่นี่

ผู้ดูแลระบบของทีมสามารถเข้าถึงการจัดการสมาชิกได้จากที่นี่และแก้ไขทีม

ท่านสามารถใช้ปุ่มปิดแจ้งเตือนทีมเพื่อตั้งค่าว่าท่านต้องการได้รับแจ้งเกี่ยวกับกิจกรรม (เช่น ข้อความแชทหรือ บทความใหม่) ภายในทีมหรือไม่

ด้วยปุ่มออกจากทีม ท่านจะยุติการเป็นสมาชิกของท่านในทีมที่เกี่ยวข้อง

# พื้นที่ข้อมูล

พื้นที่ข้อมูลจะอธิบายถึงสิ่งที่เป็นแรงบันดาลใจในการสร้างทีมและวิธีที่ท่านหรือผู้อื่นสามารถมีส่วนร่วมได้ ท่าน ยังสามารถดูการนัดหมาย บทความที่เผยแพร่ในบล็อกของทีม และรายชื่อสมาชิกในทีมได้ที่นี่

#### การนัดหมายและวิดีโอแชท

เมื่อท่านสร้างการนัดหมาย ท่านสามารถจองห้องสำหรับวิดีโอแชทได้ ผู้ใช้ HOOU สามารถใช้แพลตฟอร์ม Big Blue Button แบบโอเพ่นซอร์สบนเซิร์ฟเวอร์ของเรา จากนั้นสามารถเข้าห้องนี้ได้โดยตรงผ่านการนัดหมายและ อนุญาตให้มีการประชุมได้ถึง 40 คน

#### เมื่อการนัดหมายเริ่มขึ้น ผู้สร้างห้องจะต้องเปิดห้องก่อนที่ผู้อื่นจะสามารถเข้าไปได้

โปรดทราบว่าวิดีโอแชทสามารถเข้าถึงได้เฉพาะผู้ใช้ HOOU ที่ลงทะเบียนแล้ว และแจ้งให้ผู้เข้าร่วมทราบว่า สามารถลงทะเบียนกับ HOOU ได้ฟรี

หน้าที่ | 26 4.3 คู่มือผู้ออกแบบหลักสูตร

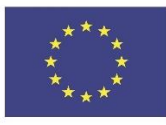

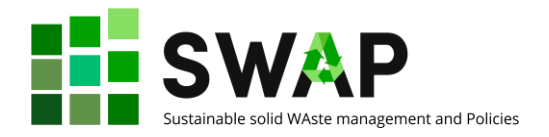

#### การแจ้งเตือน

เหตุการณ์บางอย่างภายในทีมจะทำให้เกิดการแจ้งเตือน ตัวอย่างเช่น เมื่อมีการสร้างการนัดหมายใหม่หรือเมื่อ ผู้ใช้ HOOU ส่งคำขอเป็นสมาชิก สำหรับสิ่งนี้ สามารถเรียกใช้การแจ้งเตือนได้สองประเภท: การแจ้งเตือนทาง อีเมลและการแจ้งเตือนทางแพลตฟอร์ม การแจ้งเตือนทางแพลตฟอร์มจะแสดงใน 'My Learning Space' ตัวเลขเหนือรูปโปรไฟล์ในเมนูจะระบุจำนวนการแจ้งเตือนใหม่ได้ ท่านสามารถกำหนดค่าการรับข้อความได้ ดังนี้:

- ในเมนูผู้ใช้ ท่านสามารถตั้งค่าได้ว่าท่านต้องการรับการแจ้งเตือนสำหรับเหตุการณ์บางประเภทหรือไม่ ที่นี่ท่านจะพบรายการประเภทต่างๆ ของเหตุการณ์และสามารถตัดสินใจได้ว่าท่านต้องการรับการแจ้ง เตือนทางอีเมลและ/หรือแพลตฟอร์มหรือไม่
- ในเมนูฝั่งทีม ท่านสามารถปิดเสียงของแต่ละทีมโดยไม่ต้องปิดการแจ้งเตือนสำหรับทีมอื่น

#### รายการทีม

ในบทความของทีม ท่านมีโอกาสที่จะนำเสนอทีมของท่านสู่สาธารณะ ตัวอย่างเช่น ท่านสามารถรายงาน เกี่ยวกับโครงการปัจจุบัน ผลลัพธ์ หรือความคืบหน้าของทีมของท่านได้ที่นี่ บทความที่เผยแพร่จะปรากฏแก่ผู้ใช้ HOOU ทุกคนในหน้าภาพรวมทีมของท่าน (รวมถึงผู้อ่านที่ไม่ได้เข้าร่วมทีมของท่าน)

อีกทางหนึ่ง บทความภายในทีมของท่านสามารถทำให้สมาชิกคนอื่นเห็นได้ เนื่องจากสมาชิกในทีมทุกคน สามารถเขียนบทความได้ จึงสามารถใช้บทความภายในเพื่อแลกเปลี่ยนข้อมูลระหว่างกันได้

เมื่อท่านเขียนบทความ ท่านสามารถตัดสินใจได้ว่าควรแสดงให้ท่านหรือสมาชิกในทีมคนอื่นเห็นหรือไม่ และ สมาชิกในทีมคนอื่นสามารถแก้ไขได้หรือไม่ ท่านสามารถเปลี่ยนการเปิดบทความของท่านได้ตลอดเวลา

ท่านจะพบแถบสามแถบในหน้าสรุปบทความ:

- แบบร่างของฉัน: บทความทั้งหมดที่ท่านสร้างจะปรากฏที่นี่ ซึ่งมีเพียงท่านเท่านั้นที่สามารถดูและแก้ไข ได้
- บทความภายใน บทความทั้งหมดของสมาชิกในทีมทั้งหมดที่เปิดให้อ่านหรือแก้ไขฟรีจะแสดงที่นี่ บทความเหล่านี้สามารถดูได้โดยสมาชิกในทีมเท่านั้น
- บทความสาธารณะ: บทความของทีมทั้งหมดที่ได้รับการเผยแพร่จะแสดงที่นี่ ผู้เข้าชมทุกคนในทีม สามารถมองเห็นสิ่งเหล่านี้ได้ รวมถึงผู้ที่ไม่ได้เป็นสมาชิกด้วย

ผู้ดูแลระบบของทีมสามารถดูบทความทั้งหมดและเผยแพร่ได้ แต่ไม่สามารถแก้ไขได้ (เว้นแต่จะได้รับการอนุมัติ ให้แก้ไข)

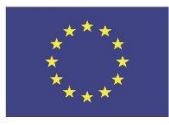

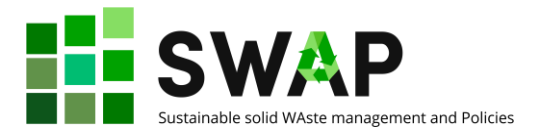

#### การแชท

แชทจะปรากฏแก่สมาชิกในทีมเท่านั้น ท่านสามารถสื่อสารกับสมาชิกในทีมคนอื่นๆ และแลกเปลี่ยนไฟล์ได้ที่นี่ ไฟล์ทั้งหมดที่ท่านแชร์กับสมาชิกคนอื่นๆ จะแสดงทั้งในประวัติการแชทและไฟล์เก็บถาวร

ไฟล์ที่อัปโหลดสามารถลบได้โดยผู้ดูแลระบบของทีมและผู้ที่อัปโหลดไฟล์ ขนาดไฟล์สูงสุดคือ 10 MB

#### หน้าที่ของผู้ดูแลระบบ

ในฐานะผู้ดูแลระบบ ท่านมีตัวเลือกต่อไปนี้ในการจัดการทีมของท่าน:

− เผยแพร่และปิดใช้งานทีม

เมื่อมีการเผยแพร่ทีม ผู้ใช้ทุกคนบนแพลตฟอร์ม HOOU จะมองเห็นทีมของท่าน ท่านสามารถปิดการ มองเห็นของทีมได้เมื่อต้องการ

− แก้ไขทีม

ท่านสามารถแก้ไขข้อมูลทีมทั้งหมดได้ที่นี่

- − สมาชิกผู้ดูแลระบบ สมาชิกในทีมทั้งหมดอยู่ที่นี่ ท่านสามารถ:
	- แต่งตั้งผู้ดูแลเพิ่มเติม: ท่านสามารถแต่งตั้งสมาชิกในทีมคนอื่นๆ เป็นผู้ดูแลทีมได้ ในการดำเนินการ นี้ ให้ใช้ไอคอน 'นิ้วโป้ง' ถัดจากชื่อสมาชิกในทีม
	- ลบสมาชิกออกจากรายการ โดยคลิกที่ไอคอน 'ถังขยะ' ถัดจากชื่อสมาชิกในทีม
	- ตอบกลับคำขอเป็นสมาชิก: ผู้ดูแลระบบทุกคนจะได้รับอีเมลแจ้งเตือนเกี่ยวกับคำขอเป็นสมาชิก ใหม่ของทีม ผู้ใช้ที่มีคำขอเป็นสมาชิกแบบเปิดจะแสดงอยู่ด้านล่างรายชื่อสมาชิก ท่านสามารถ ยอมรับที่จะเข้าร่วมในคำขอหรือปฏิเสธก็ได้ ผู้ใช้ที่เกี่ยวข้องจะได้รับแจ้งทางอีเมล
	- สร้างการนัดหมาย: หากต้องการจัดระเบียบตัวเองในทีม ท่านสามารถสร้างการนัดหมายได้ ท่าน ยังสามารถจองห้องเสมือนจริงสำหรับการนัดหมายแต่ละครั้ง ซึ่งการนัดหมายสามารถทำได้ผ่าน วิดีโอแชท
	- การลบทีม: ไม่สามารถกู้คืนทีมที่ถูกลบได้ ดังนั้น หากท่านต้องการลบออกจากแพลตฟอร์ม เพียงชั่วคราว ท่านก็สามารถปิดการมองเห็นของทีมได้

หน้าที่ | 28 4.3 คู่มือผู้ออกแบบหลักสูตร

The European Commission's support for the production of this publication does not constitute an endorsement of the contents, which reflect the views only of the authors, and the Commission cannot be held responsible for any use which may be made of the information contained therein.

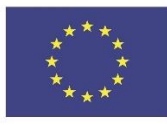

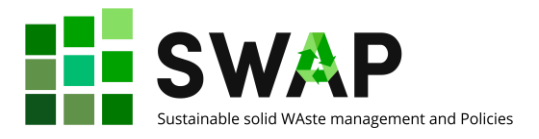

#### การสร้างทีม

ผู้ใช้ที่ลงทะเบียนบนแพลตฟอร์ม HOOU สามารถสร้างทีมได้ เมื่อสร้างทีม มีรายละเอียดที่จำเป็นสามประการ:

- ชื่อเรื่อง: ชื่อของทีม
- คำอธิบาย: คำอธิบายสั้น ๆ
- ท่านสามารถช่วยได้: ภาพขนาดย่อจะแสดงบนหน้า Landing Page ของทีม รวมทั้งในคำแนะนำ และผลการค้นหา ไม่ควรมีข้อมูลที่เป็นข้อความเพื่อให้สามารถตอบสนองวัตถุประสงค์ในขนาดการ แสดงผลที่แตกต่างกัน ในการแสดงผลส่วนใหญ่ ภาพจะถูกครอบตัดด้วยสัดส่วน 16:9 ขอแนะนำ ให้ใช้รูปภาพที่มีอัตราส่วนภาพ 16:9 และความละเอียดอย่างน้อย 1,000x563 พิกเซล

#### ปัจจุบัน

ในส่วนปัจจุบัน (Aktuelles) ของแพลตฟอร์ม สมาชิก HOOU รายงานข่าวเกี่ยวกับโครงการต่างๆ ของ HOOU ในรูปแบบบล็อก

ค้นหาบล็อกโพสต์ : ในบล็อก HOOU ท่านสามารถกรองบล็อกโพสต์ตามหมวดหมู่และ/หรือใช้การค้นหา ข้อความ

#### การแบ่งปันเนื้อหา

นอกจากนี้ ท่านจะพบปุ่ม 'share' ในทุกโอกาสในการเรียนรู้ เนื้อหา บทความของทีม หรือบล็อก ซึ่งมีสอง ตัวเลือก: ประการแรก ท่านสามารถคัดลอกลิงก์โดยตรงไปยังเนื้อหาเพื่อแชร์ได้ เช่น ผ่านทางโซเชียลมีเดีย ประการที่สอง ท่านสามารถสร้างรหัสฝังที่สามารถใช้เพื่อฝังเนื้อหาโดยตรงบนเว็บไซต์อื่น

#### กิจกรรม

ท่านสามารถสร้างกิจกรรมในทุกข้อเสนอการฝึกอบรมและทีมที่ท่านสร้าง เช่น เพื่อจัดบรรยายหรือการประชุม ชื่อ คำอธิบาย และเวลาเป็นข้อบังคับ ท่านสามารถเพิ่มรูปภาพของสถานที่และการนัดหมายได้

หากท่านเปิดใช้งานกล่องกาเครื่องหมาย 'ขอการยอมรับ' ในระหว่างการสร้างการนัดหมาย ผู้เข้าร่วมสามารถ ยืนยันการนัดหมายและจำนวนการตอบรับจะปรากฏขึ้น ตามค่าเริ่มต้น ช่องทำเครื่องหมาย 'มองเห็นได้' จะถูก เปิดใช้งาน ซึ่งหมายความว่าการนัดหมายจะปรากฏต่อสาธารณะทันทีหลังจากบันทึก

เมื่อคลิกที่ไอคอนดาวน์โหลด ท่านสามารถดาวน์โหลดไฟล์ .ics เพื่อนำเข้าการนัดหมายไปยังแอพอื่นได้

หน้าที่ | 29 4.3 คู่มือผู้ออกแบบหลักสูตร The European Commission's support for the production of this publication does not constitute an endorsement of the contents, which reflect the views only of the authors, and the Commission cannot be held responsible for any use which may be made of the information contained therein.

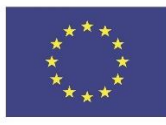

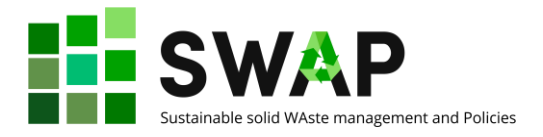

#### การรายงานการละเมิด

#### การละเมิดคืออะไร**?**

เนื้อหาที่ไม่เป็นไปตามข้อกำหนดในการให้บริการสามารถรายงานได้โดยใช้ปุ่มรายงานการละเมิดซึ่งอยู่ใต้โอกาส ในการเรียนรู้ แหล่งข้อมูล ทีม และถัดจากข้อความแชทแต่ละข้อความ

การละเมิดเกิดขึ้น เช่น ในกรณีของการเลือกปฏิบัติ เนื้อหารุนแรงหรือขัดต่อรัฐธรรมนูญ การเชื้อเชิญให้ทำ กิจกรรมที่ผิดกฎหมาย หรือการละเมิดลิขสิทธิ์

#### ฉันจะรายงานการละเมิดได้อย่างไร

หลังจากคลิกที่ปุ่มรายงาน หน้าต่างจะเปิดขึ้นซึ่งท่านสามารถป้อนประเภทของการละเมิดและคำอธิบายได้ สามารถส่งรายงานโดยไม่ระบุชื่อได้หากต้องการ

#### เกิดอะไรขึ้นกับเนื้อหาที่รายงาน

รายงานแต่ละฉบับจะถูกตรวจสอบโดย HOOU ทันที หาก HOOU ยืนยันการละเมิด เนื้อหาจะถูกบล็อกและ ทำให้ผู้ใช้ไม่สามารถมองเห็นได้อีกต่อไป

#### จะเกิดอะไรขึ้นหากเนื้อหาที่ฉันสร้างถูกตั้งค่าสถานะ

หาก HOOU ได้รับรายงานและตัดสินใจบล็อกเนื้อหา ท่านซึ่งเป็นผู้สร้างจะได้รับการแจ้งเตือนทางอีเมลทันที ท่านยังสามารถดูและแก้ไขเนื้อหาของท่านได้แม้ว่าจะถูกบล็อกก็ตาม หากท่านแก้ไขการละเมิดหรือเหตุผลของ รายงานได้รับการแก้ไขแล้ว HOOU สามารถปลดบล็อกเนื้อหาได้

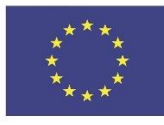

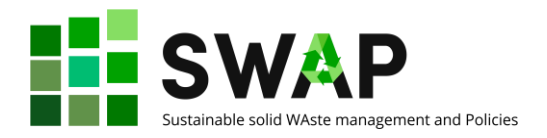

# <span id="page-30-0"></span>**ส่วนที่ 2 - การออแบบกระบวนวิชา**

# <span id="page-30-1"></span>**1 กลุ่มเป้าหมายผู้ใหญ่**

ผู้เข้าร่วมหลักสูตร SWAP สามารถเป็นนักศึกษามหาวิทยาลัยในระดับปริญญาตรีหรือปริญญาโท หรือผู้ใหญ่อื่น ๆ มีงานทำ ผู้ประกอบอาชีพอิสระ หรือผู้ว่างงานที่มีการเรียนรู้และภูมิหลังส่วนบุคคลที่แตกต่างกัน ไม่ว่าใน กรณีใด พวกเขามักจะเป็นผู้ใหญ่หรือหนุ่มสาว สิ่งนี้ควรได้รับคำนึงถึงเสมอเมื่อออกแบบหลักสูตร ดังนั้นเราจึง ระลึกถึงพื้นฐานบางประการเกี่ยวกับการเรียนรู้สำหรับผู้ใหญ่ด้านล่างนี้

เราขอแนะนำให้พิจารณาสมมติฐานดั้งเดิม 5 ข้อเกี่ยวกับการเรียนรู้ของผู้ใหญ่<sup>1</sup> :

### **อัตมโนทัศน์**

เมื่อบุคคลเติบโตขึ้น แนวคิดเกี่ยวกับตนเองของเขา/เธอจะเปลี่ยนจากการเป็นบุคลิกภาพแบบพึ่งพาไปสู่การ เป็นมนุษย์ที่กำกับตนเองได้

#### **ประสบการณ์**

เมื่อบุคคลเติบโตเป็นผู้ใหญ่ เขา/เธอสะสมประสบการณ์ที่มากขึ้นเรื่อยๆ ซึ่งกลายเป็นทรัพยากรที่เพิ่มขึ้นสำหรับ การเรียนรู้

#### **ความพร้อมในการเรียนรู้**

เมื่อบคคลเติบโตเต็มที่ ความพร้อมในการเรียนร้ของเขา/เธอจะกลายเป็นงานที่เน้นพัฒนาการของบทบาททาง สังคมของเขา/เธอมากขึ้นเรื่อยๆ

#### **ปฐมนิเทศการเรียนรู้**

เมื่อบุคคลเติบโต มุมมองด้านเวลาของเขา/เธอเปลี่ยนจากการนำความรู้ไปใช้อย่างเลื่อนลอยไปสู่การนำไปใช้ อย่างฉับไว และตามแนวทางของเขา/เธอที่มีต่อการเรียนรู้ก็เปลี่ยนจากเรื่องที่เน้นเรื่องเป็นศูนย์กลางไปสู่เรื่องที่ มีประเด็นเป็นศูนย์กลาง

<sup>1</sup> *Knowles, Malcolm; Holton, E. F., III; Swanson, R. A.*

**The adult learner: The definitive classic in adult education and human resource development (6th ed.)** Burlington, MA: Elsevier, 2005. ISBN 9780750678377.

หน้าที่ | 31 4.3 คู่มือผู้ออกแบบหลักสูตร The European Commission's support for the production of this publication does not constitute an endorsement of the contents, which reflect the views only of the authors, and the Commission cannot be held responsible for any use which may be made of the information contained therein.

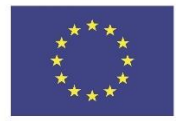

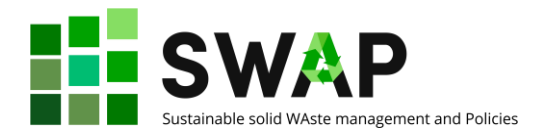

#### **แรงจูงใจในการเรียนรู้**

เมื่อบุคคลเติบโตขึ้น แรงจูงใจในการเรียนรู้ของเขา/เธอจะเปลี่ยนจากภายนอกสู่ภายใน สมมติฐานเหล่านี้ประกอบกับหลักการ 4 ประการของ Andragogy (การศึกษาผู้ใหญ่)<sup>2</sup>: : **การมีส่วนร่วม** ผู้ใหญ่จำเป็นต้องมีส่วนร่วมในการวางแผนและประเมินผลการเรียนรู้ของพวกเขา **การเรียนรู้ผ่านปัญหาหรือโจทย์** การเรียนรู้ของผู้ใหญ่เน้นที่ปัญหามากกว่าเน้นเนื้อหา **ประสบการณ์** ประสบการณ์ (รวมถึงข้อผิดพลาด) เป็นพื้นฐานสำหรับกิจกรรมการเรียนรู้ **ความเกี่ยวข้องและผลกระทบ** ผู้ใหญ่มีความสนใจในการเรียนรู้วิชาที่เกี่ยวข้องและส่งผลกระทบต่องานหรือชีวิตส่วนตัวของพวกเขาในทันที

2 Ibidem.

หน้าที่ | 32 4.3 คู่มือผู้ออกแบบหลักสูตร

The European Commission's support for the production of this publication does not constitute an endorsement of the contents, which reflect the views only of the authors, and the Commission cannot be held responsible for any use which may be made of the information contained therein.

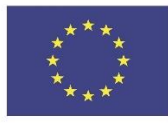

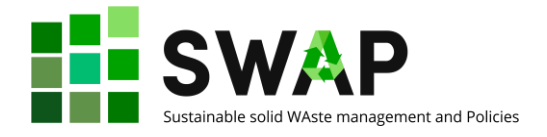

#### <span id="page-32-0"></span>**2 การวางแผน**

เราขอแนะนำให้ท่านทำตามรูปแบบที่เหมาะสมเมื่อออกแบบหลักสูตร โดยเฉพาะอย่างยิ่งที่ต้องจัดทำโดยการ สนับสนุนของ OOLMS โปรดจำไว้ว่า OOLMS ไม่ใช่ภัยคุกคามหรือเป็นยาครอบจักรวาล ตรงกันข้าม เป็นเพียง เครื่องมือเท่านั้น

ตัวอย่างเช่น เราขอแนะนำให้ท่านใช้สิ่งที่เราเรียกว่า "ลำดับวงกลม" ในการออกแบบและจัดส่งหลักสูตรของ ท่าน ตามขั้นตอนต่อไปนี้:

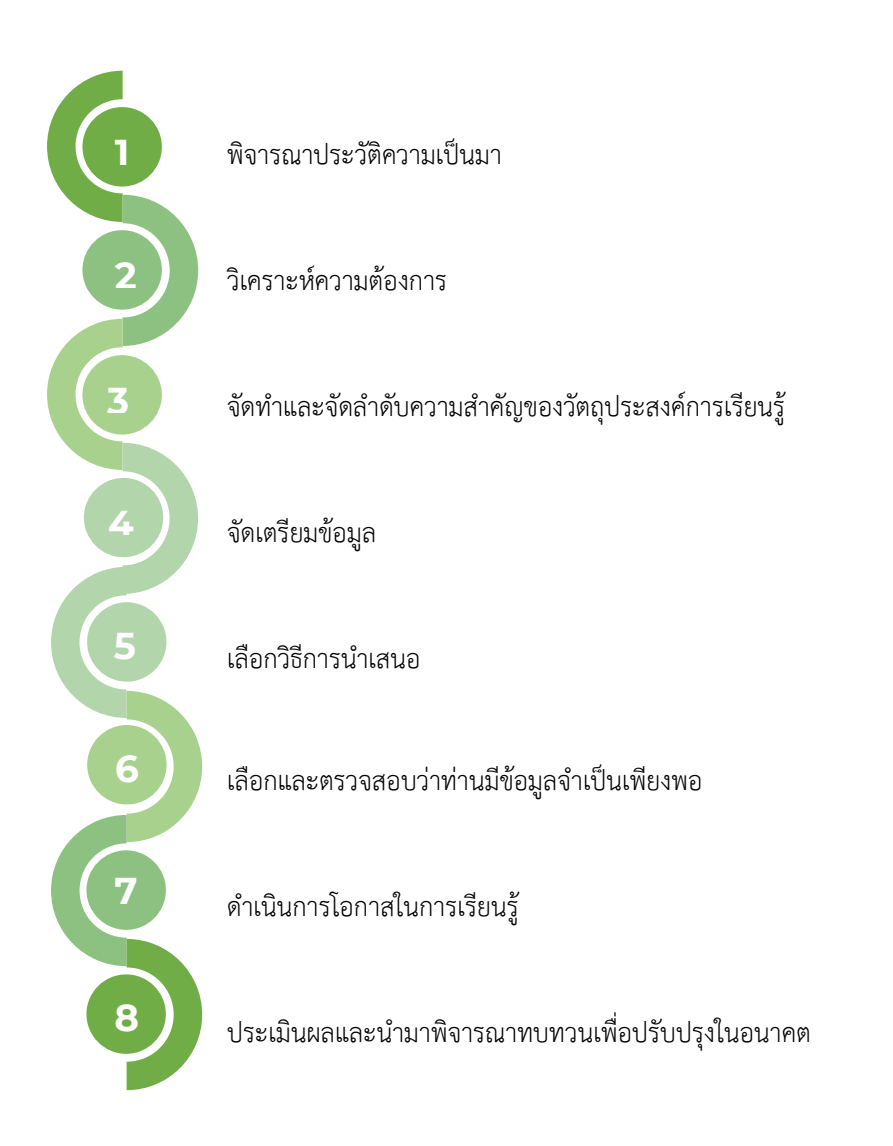

เราเรียกว่า "ลำดับวงกลม เนื่องจากรูปแบบข้างต้นสามารถจินตนาการได้ว่าเป็นวงกลมจริง ๆ ซึ่งจะทำซ้ำใน การส่งมอบหลักสูตรเดียวกันหรือรูปแบบที่คล้ายกันตามตัวเลขในหน้าถัดไป

หน้าที่ | 33 4.3 คู่มือผู้ออกแบบหลักสูตร

The European Commission's support for the production of this publication does not constitute an endorsement of the contents, which reflect the views only of the authors, and the Commission cannot be held responsible for any use which may be made of the information contained therein.

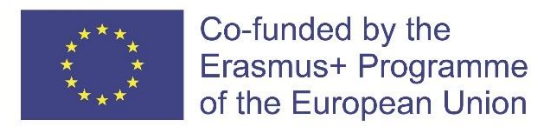

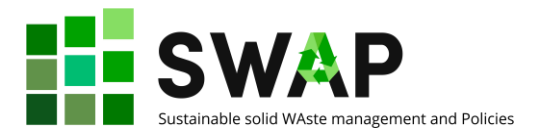

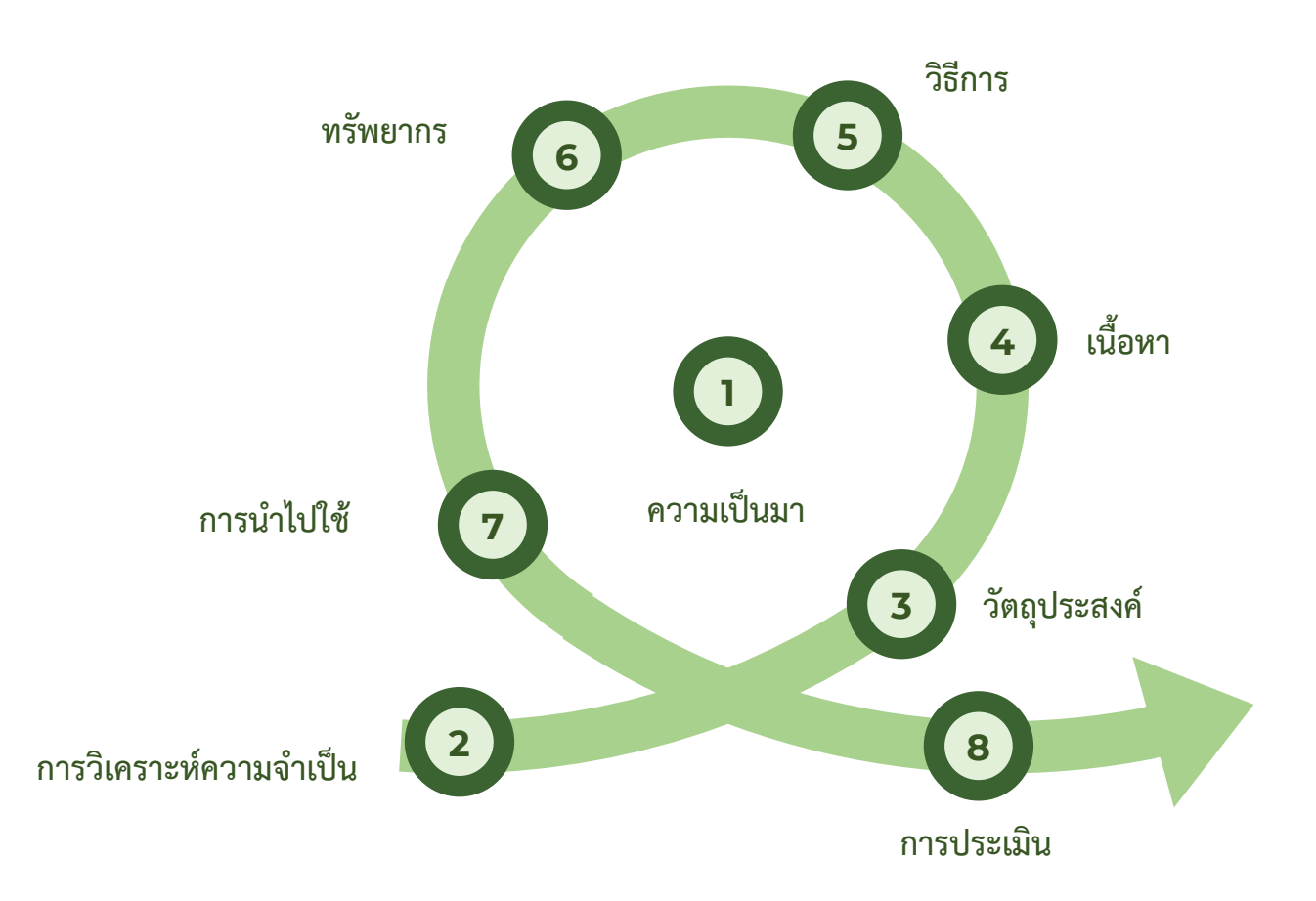

เป็นการเน้นย้ำว่าวิธีการนี้ให้ความสำคัญกับการวิเคราะห์ความต้องการและวัตถุประสงค์การเรียนรู้ โดยให้ ความสำคัญกับเนื้อหาและวิธีการ กล่าวอีกนัยหนึ่ง วัตถุประสงค์ก่อน แล้วจึงบรรลุได้อย่างไร

ในขณะที่ใช้โมเดลข้างต้น ควรคำนึงถึงองค์ประกอบสำคัญบางประการ:

#### **การมีส่วนร่วมของผู้มีส่วนได้ส่วนเสีย**

ทั้งนี้ขึ้นอยู่กับบริบท องค์กร "อื่น ๆ" นอกเหนือจากมหาวิทยาลัย เช่น ตัวแทนตลาดแรงงาน (ธุรกิจ สมาคม ฯลฯ) สถาบันของรัฐ ฯลฯ ควรมีส่วนร่วมในกระบวนการทั้งหมด ตั้งแต่การเริ่มต้นและการออกแบบ ไปจนถึง การส่งมอบ การประเมิน และ การสื่อสาร.

#### **สมดุลระหว่างทฤษฎีและการปฏิบัติ**

รวมการประชุมเชิงปฏิบัติการ ห้องปฏิบัติการ การสนับสนุนโดยตัวแทนตลาดแรงงานเสมอ การเข้าชมเป็นส่วนสำคัญของโปรแกรมการเรียนรู้ของท่าน พิจารณาการเรียนรู้แบบอุปนัยมากกว่าแบบนิรนัย

หน้าที่ | 34  $\,$  33 คู่มือผู้ออกแบบหลักสูตร  $\,$  34.3 คู่มือผู้ออกแบบหลักสูตร  $\,$  35  $\,$  4.3 คู่มือผู้ออกแบบหลักสูตร  $\,$ 

The European Commission's support for the production of this publication does not constitute an endorsement of the contents, which reflect the views only of the authors, and the Commission cannot be held responsible for any use which may be made of the information contained therein.

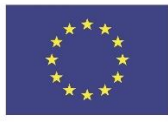

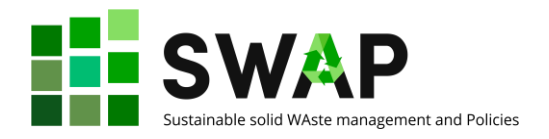

#### **ฝังการเรียนรู้จากการทำงาน**

พิจารณารวมการฝึกงานแบบรายบคคลในบริษัท วางแผนงานโครงการและ/หรืองานตามปัญหาเป็นกล่มย่อย ใช้แพลตฟอร์ม HOOU เพื่อสนับสนุนการสื่อสารเกี่ยวกับทีมนักเรียน

#### **การประเมิน**

โครงสร้างและการนำเสนอวิธีการประเมินและโอกาสมีพื้นฐานจากการสังเกตทักษะและพฤติกรรมมากกว่า ความรู้ ควรใช้วิธีการประเมินแบบต่อเนื่อง ส่งเสริมการประเมินตนเองและการประเมินจากผู้อื่น จัดเตรียมและ หารือเกี่ยวกับข้อเสนอแนะเสมอ เพื่อเสริมสร้างพลังอำนาจในตนเอง

#### **จิตวิญญาณความเป็นครู**

หากท่านเป็นครู จงดูแลตัวเองและบทบาทของท่าน หากท่านประสานงานกับทีมครู ให้พิจารณาสิ่งต่อไปนี้:

- − *Mindset*: เมื่อใช้เครื่องมือดิจิทัลและสภาพแวดล้อม เช่น OOLMS การเปลี่ยนแปลงความคิดของครู เป็นพื้นฐาน เวลาใหม่ ผู้เรียนใหม่ เทคโนโลยีใหม่จำเป็นต้องละทิ้ง/พัฒนาแนวทางการสอนแบบเดิม
- − *Andragogy*: ครูอาจจำเป็นต้องปรับปรุง/อัปเดตทักษะการสอนของตน การเป็นผู้เชี่ยวชาญในเนื้อหา ไม่เพียงพออีกต่อไป
- − *IT skills*: ผู้เรียนดิจิทัลต้องการให้ครูใช้เครื่องมือดิจิทัลขั้นสูงสำหรับการส่งมอบการเรียนรู้ การจัดการ และการประเมิน เพื่อยกระดับประสิทธิภาพและประสิทธิผล
- − *Community/peers*: ครูควรได้รับการสนับสนุนให้เข้าร่วมชุมชนแห่งการปฏิบัติ แบ่งปัน อภิปราย "โครงการ" มากกว่า "ปกป้อง" ความรู้ของพวกเขา แน่นอน เคารพกฎ IPR เสมอ!
- − *Training/rewarding*: การฝึกอบรมอย่างต่อเนื่องสำหรับครูควรได้รับการวางแผนและรับประกัน อย่างรอบคอบ ครูควรได้รับการสนับสนุนและให้รางวัล (ไม่จำเป็นต้องเป็นเงื่อนไขทางการเงิน) สำหรับ การปรับปรุงของพวกเขา

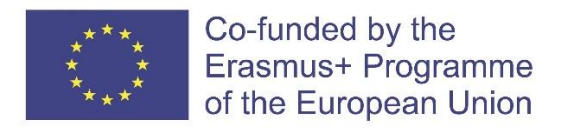

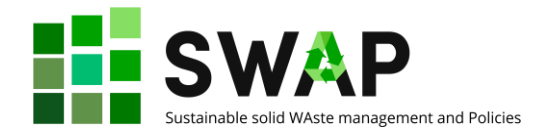

# <span id="page-35-0"></span>**3 การนำเสนอ**

ควรคำนึงล่วงหน้าถึงการนำเสนอหลักสูตรระหว่างขั้นตอนการออกแบบหลักสูตร เพื่อช่วยลดปัญหาที่อาจ เกิดขึ้นภายหลัง ท่านอาจใช้การพิจารณาองค์ประกอบทั้งสามดังภาพ

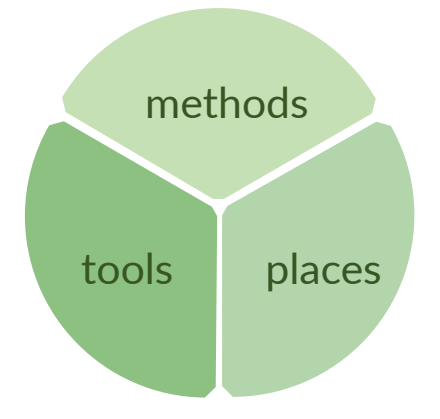

เกี่ยวกับวิธีการ เลือกใช้วิธีการเรียนรู้แบบ «เรียนรู้ด้วยการกระทำ» «ลงมือปฏิบัติ» «อิงปัญหา» เช่น:

- − การฝึกงาน
- − การทำโปรเจค
- − บริษัทเสนอ -สนับสนุน -นำเสนอ
- − สหวิทยาการ

เกี่ยวกับสถานที่ ให้ความสนใจกับพื้นที่และสภาพแวดล้อม:

- − การจัดสถานที่ ลักษณะการจัดห้องเรียน: one-to-one, one-to-many, many-to-many
- − พิจารณาการใช้สถานที่นอกห้องเรียน เช่น พื้นที่ภายนอกอาคาร พื้นที่ไม่เป็นทางการ พื้นที่ภายใน บริษัท หรือในโลไซเบอร์
- − ให้มีงานเดี่ยว การวิภากวิจารณ์ และการทำงานกลุ่ม
- − แต่/และ วางแผนการประเมินอย่างรอบคอบ

เกี่ยวกับเครื่องมือ , เลือกอันที่ «ฉลาด»:

- − สำรวจและใช้ประโยชน์จากเครื่องมือการเรียนรู้ทางกายภาพและดิจิทัลสำหรับความร่วมมือ การ อภิปราย การรายงาน
- − เมื่อใดก็ตามที่เป็นไปได้ ให้จัดทำข้อตกลงกับบริษัทต่างๆ เพื่อใช้ประโยชน์จากเครื่องมือและอุปกรณ์ « ที่ใช้จริง»

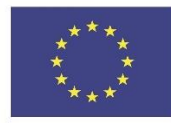

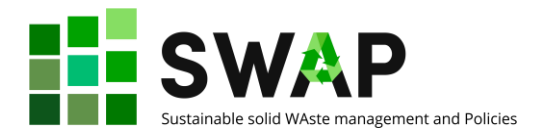

# <span id="page-36-0"></span>**4 การประเมิน**

เชื่อมโยงการประเมินกับวัตถุประสงค์การเรียนรู้เสมอ

- − กระทำอย่างเป็นทางการ, เขียนความเชื่อมโยงระหว่างการประเมินและวัตถุประสงค์
- − ตรวจสอบให้แน่ใจว่าวิธีการประเมินมีประสิทธิภาพและเพียงพอ: เทคโนโลยี นักเรียน บริบทเปลี่ยนแปลง อย่างต่อเนื่อง วิธีการประเมินไม่สามารถคงเดิมอยู่ตลอดเป็นเวลาหลายปี
- − พิจารณาวิธีการที่ช่วยให้ท่านประเมินทั้งทักษะที่เกี่ยวข้องกับองค์ความรู้ในการทำงาน และ ทักษะทาง สังคม
- − นำเสนอ/หารือเกี่ยวกับวิธีการและเกณฑ์กับผู้เรียนก่อนนำไปใช้: แพลตฟอร์ม HOOU ช่วยให้ท่านแบ่งปัน มุมมองและเครื่องมือการประเมินของท่าน

สำรวจกลยุทธ์การประเมินอื่น ๆ ที่อาจพบได้น้อยกว่าหรือใหม่ เช่น:

- − การสังเกตอย่างต่อเนื่อง
- − การสร้างผลผลิต
- − การแก้ปัญหาของบริษัท/ตลาดแรงงาน
- − การจำลองสถานการณ์/บทบาทสมมติ
- − การทบทวนผลที่ดำเนินการโดยทีมนักศึกษา

พิจารณาความเกี่ยวข้องของข้อคิดเห็น/ข้อเสนอแนะที่มีต่อนักเรียนของท่านด้วย: การประเมินไม่ควรเป็นการ ตัดสิน แต่ควรใช้เป็นเครื่องมือในการปรับปรุง:

- − ให้ข้อคิดเห็น/ข้อเสนอแนะเสมอ
- − สื่อสารข้อคิดเห็น/ข้อเสนอแนะเสมอ
- − ใช้ประโยชน์จากข้อคิดเห็น/ข้อเสนอแนะเพื่อการปรับปรุงอยู่เสมอ
- − ส่งเสริมการประเมินตนเอง การไตร่ตรอง และอภิปัญญา
- − ทบทวนวิธีการของท่านอย่างสม่ำเสมอ

สุดท้ายแต่ไม่ท้ายสุด เพิ่มการมีส่วนร่วมของผู้เล่นแต่ละคน โดยให้ผู้ฝึกอบรม/เจ้าหน้าที่ของบริษัทและนักเรียน มีส่วนร่วมในงานการประเมิน

หน้าที่ | 37  $\,$  4.3 คู่มือผู้ออกแบบหลักสูตร  $\,$  4.3 คู่มือผู้ออกแบบหลักสูตร  $\,$ 

The European Commission's support for the production of this publication does not constitute an endorsement of the contents, which reflect the views only of the authors, and the Commission cannot be held responsible for any use which may be made of the information contained therein.